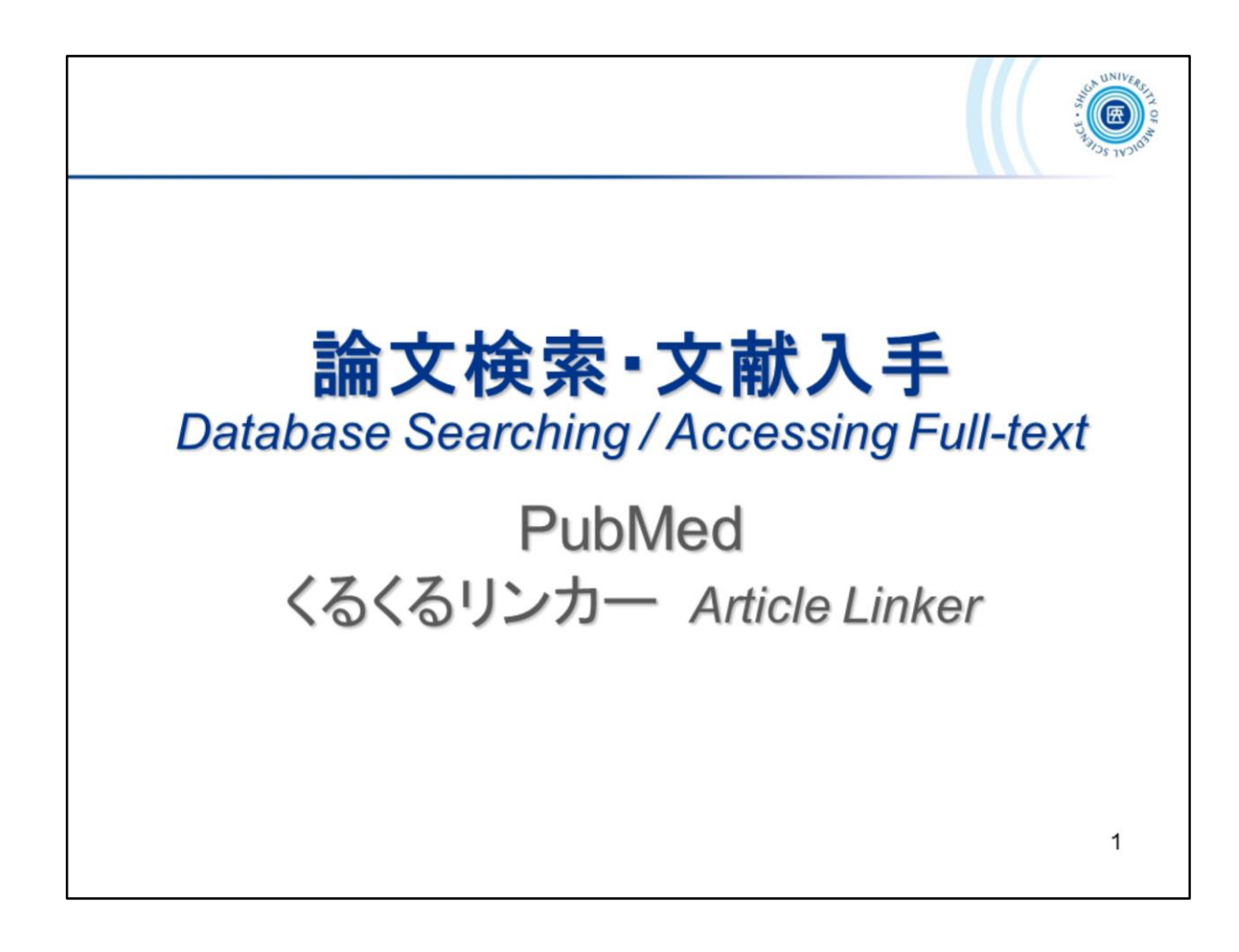

この章では、論文検索と文献の入手方法について説明します。 論文検索では、文献データベース PubMed と Scopus を紹介します。 まずは、PubMed から。

This chapter describes how to search literatures and obtain full text articles. Here we will introduce the literature databases ― PubMed and Scopus. Let's start with PubMed.

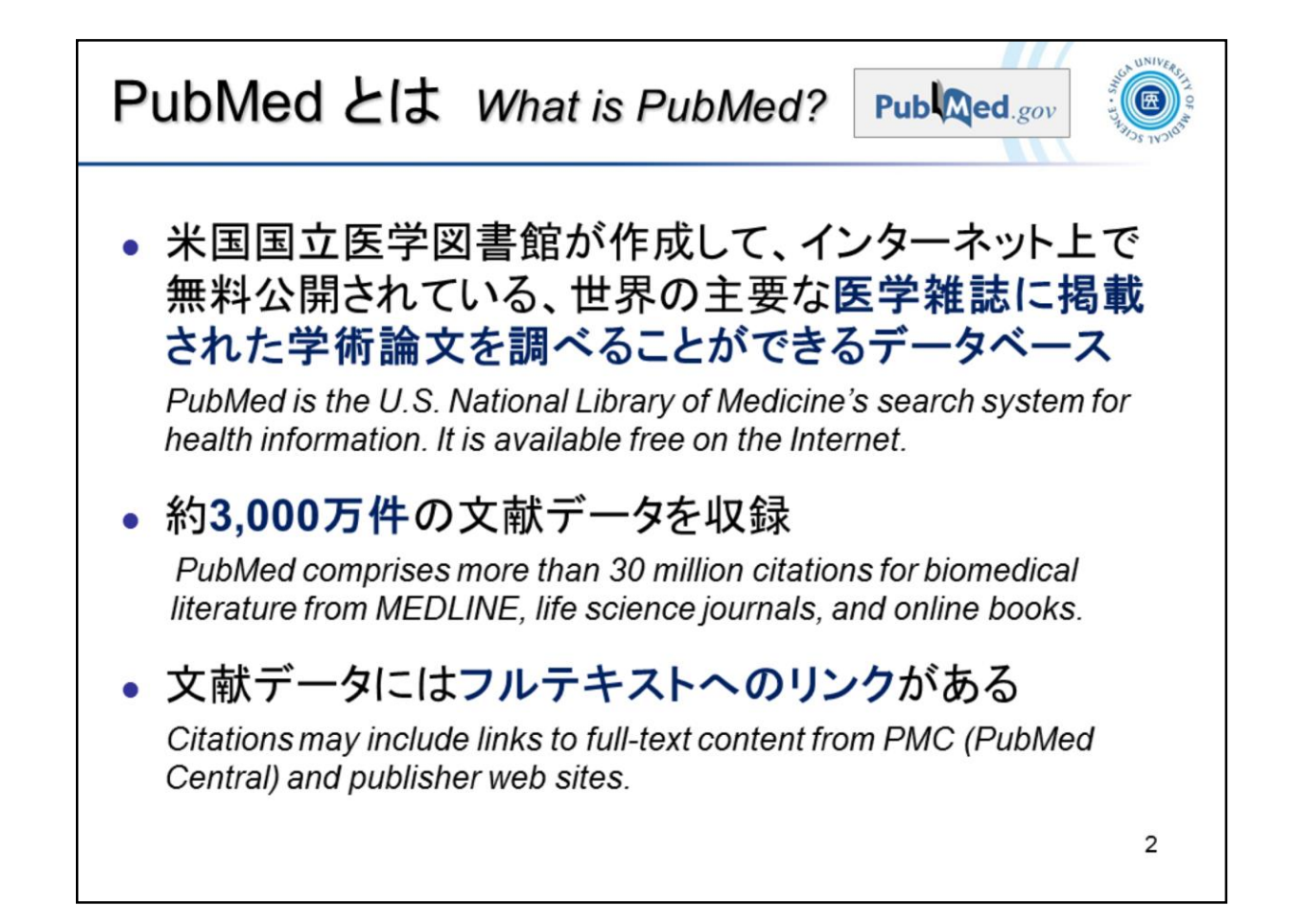

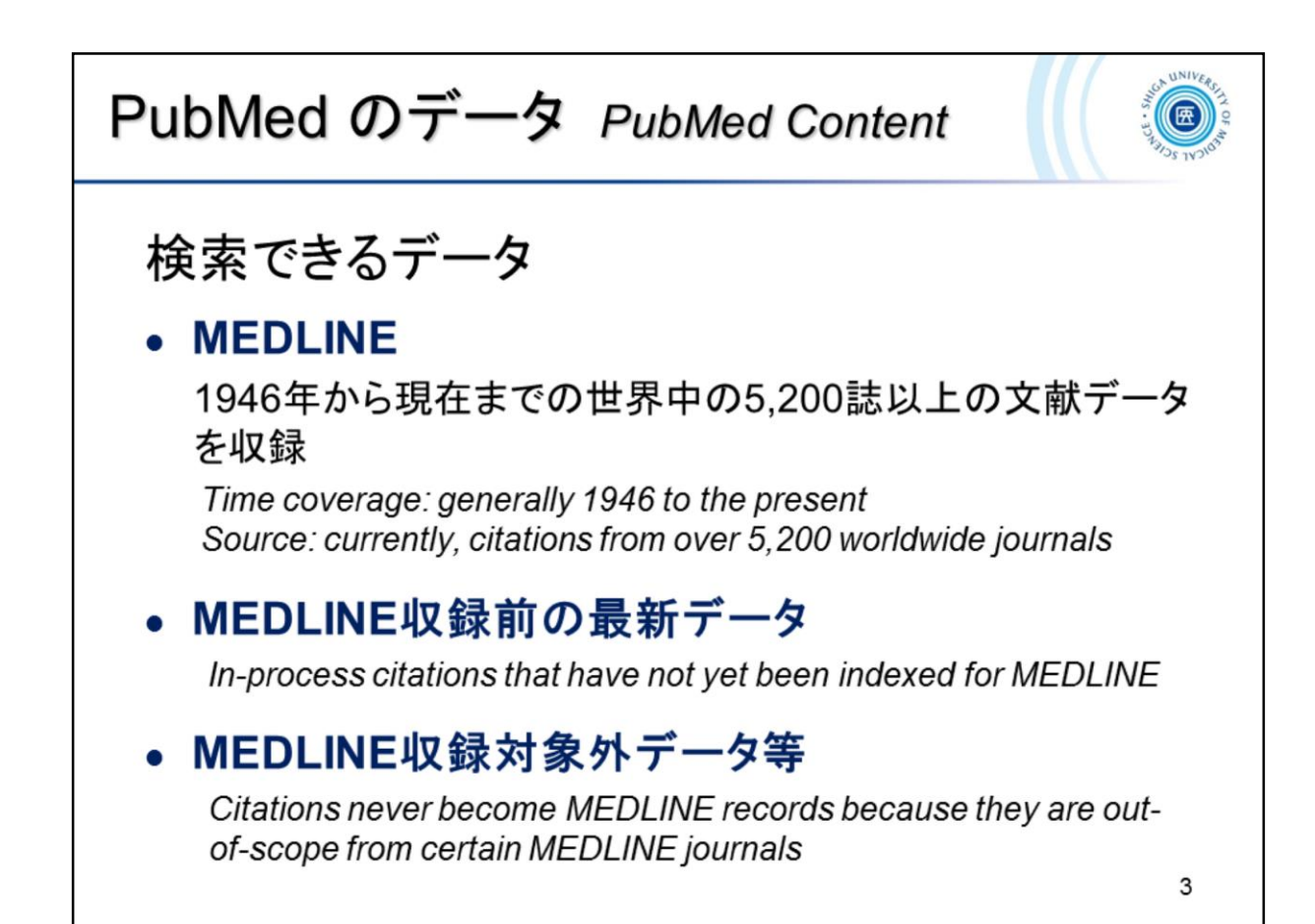

MEDLINE(メドライン)とは、PubMed のおもな構成要素となる医学・生命科 学文献データベースです。

MEDLINE は商用データベースとして提供されており、滋賀医科大学では Ovid MEDLINE で利用できます。

MEDLINE, a biomedical and life sciences literature database provided by the U.S. National Library of Medicine (NLM), is the largest component of PubMed.

Ovid MEDLINE is available at Shiga University of Medical Science.

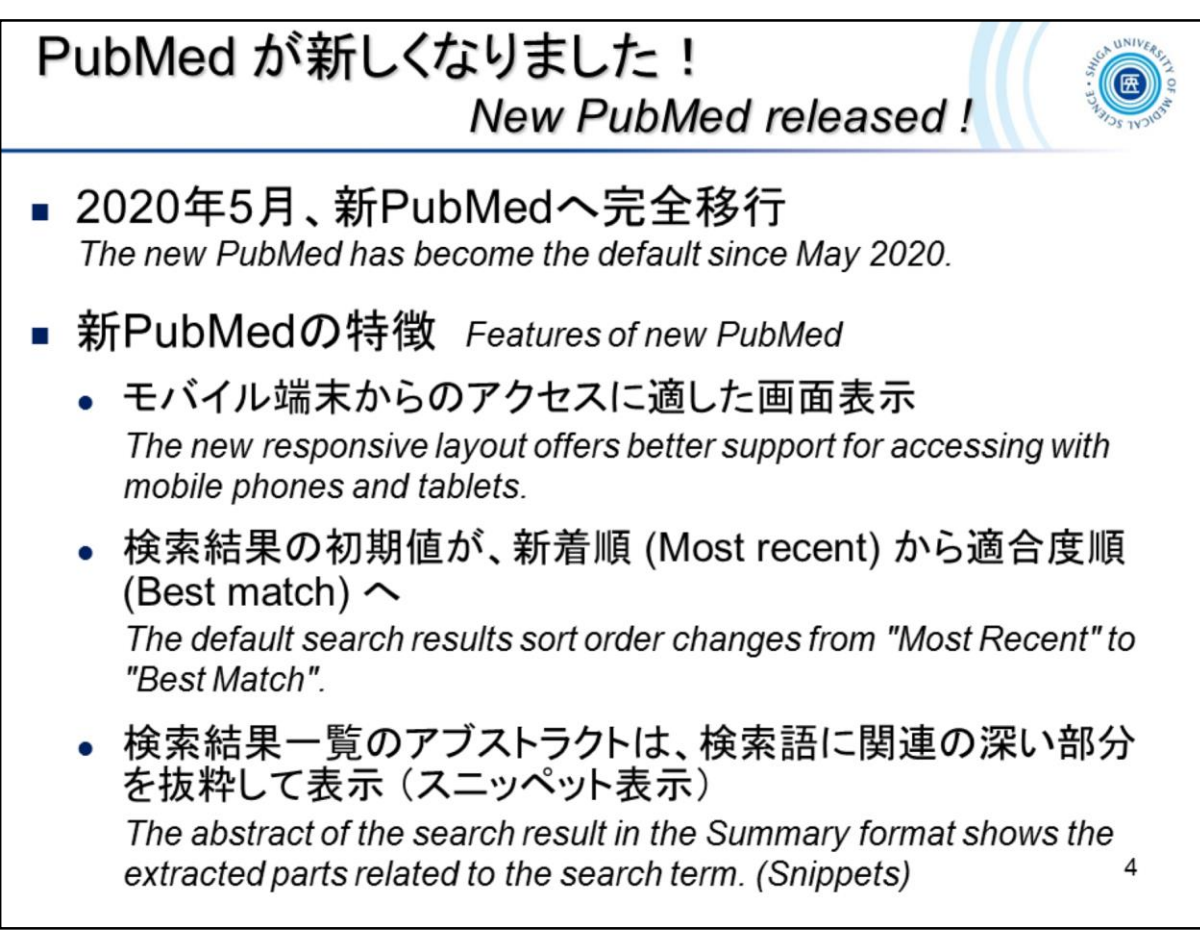

## 新PubMed に対応したマニュアルが公開されています。

The User Guide for the new PubMed is available at the following link.

■ PubMed User Guide / FAQs <https://pubmed.ncbi.nlm.nih.gov/help/>

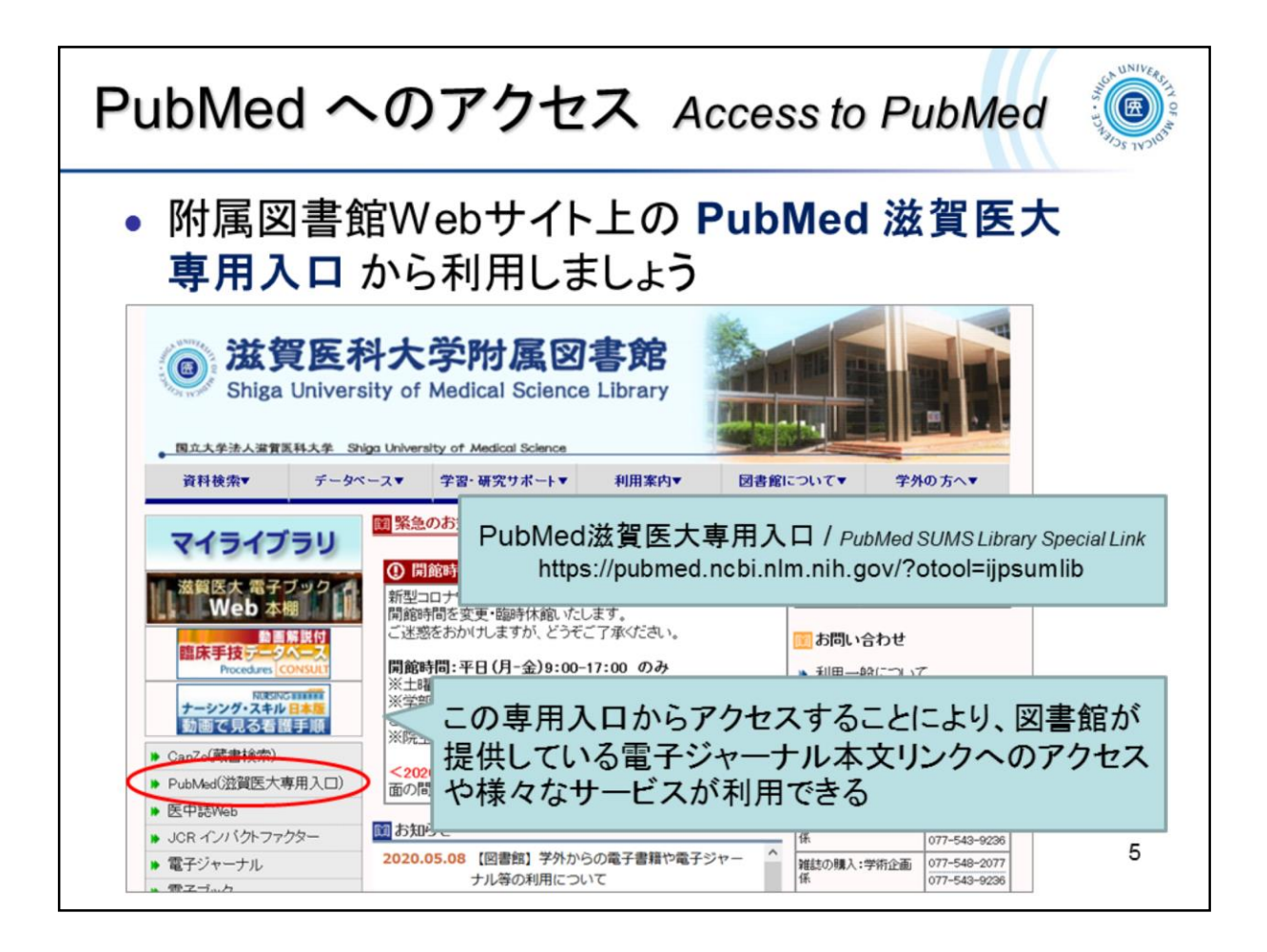

PubMed を利用するには、附属図書館トップページ 「PubMed(滋賀医大専 用入口)」 からアクセスしてください。

この入口を通ることで、このあとご紹介する 「滋賀医科大学くるくる Linker」 が利用できます。

To access PubMed, please use the "PubMed @SUMS" link on the SUMS Library website. By using this link, the "clecleLinker" icon will be displayed on the PubMed search results.

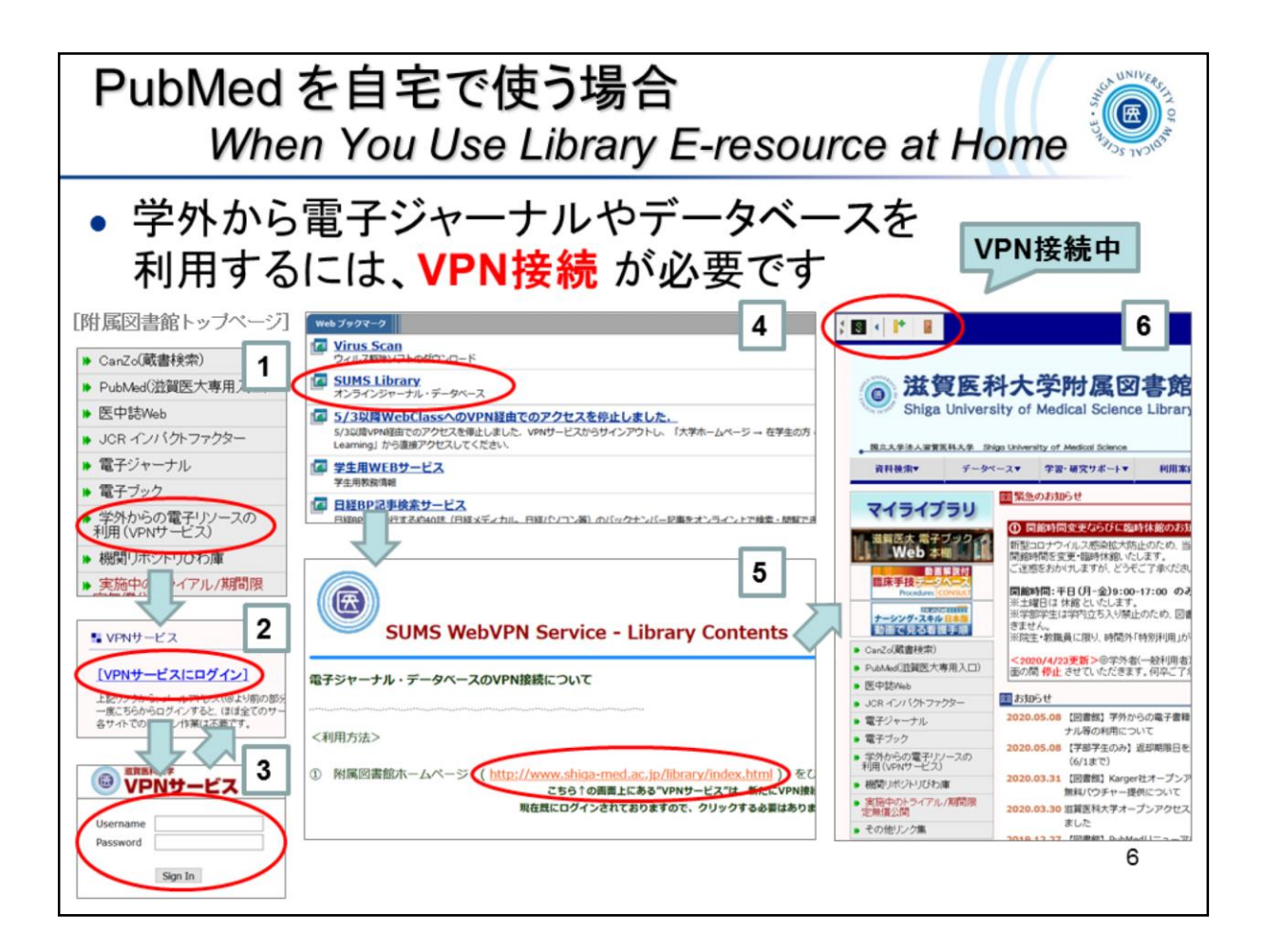

学外から PubMed を利用する場合は、あらかじめ VPN サービスに接続して おくと、検索結果から大学で契約する電子ジャーナルを閲読することができ ます。

← このアイコンが表示されていれば、VPN サービス接続中で  $331T$  $\mathbb{R}^n$ す。利用後は、 ■ をクリックしてログアウトしてください。

When you search PubMed off-campus, connect to the VPN in advance to get full texts of the university subscription e-journals directly from the search results.

When you're connected to a VPN, the icon shown above is displayed. After using it, click the icon to sign out.

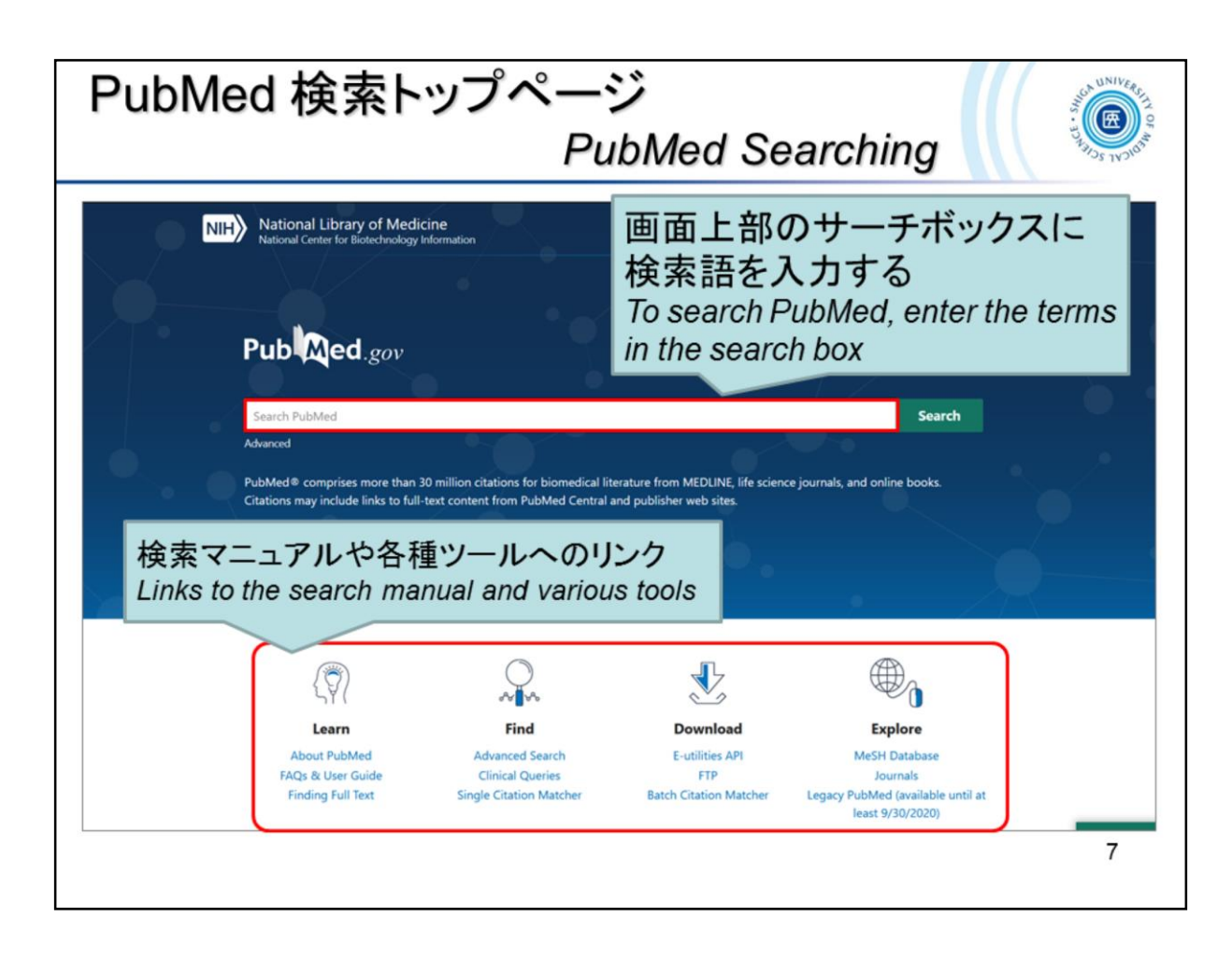

PubMed のトップページが表示されました。

- 画面上部のサーチボックスに検索語を入力して、検索を行います。
- 画面下部には、検索マニュアルや各種ツールへのリンクがあります。

This is the PubMed top page.

- Enter the terms in the search box at the top of the page to search PubMed.
- Links to search manuals and various tools are available down below the page.

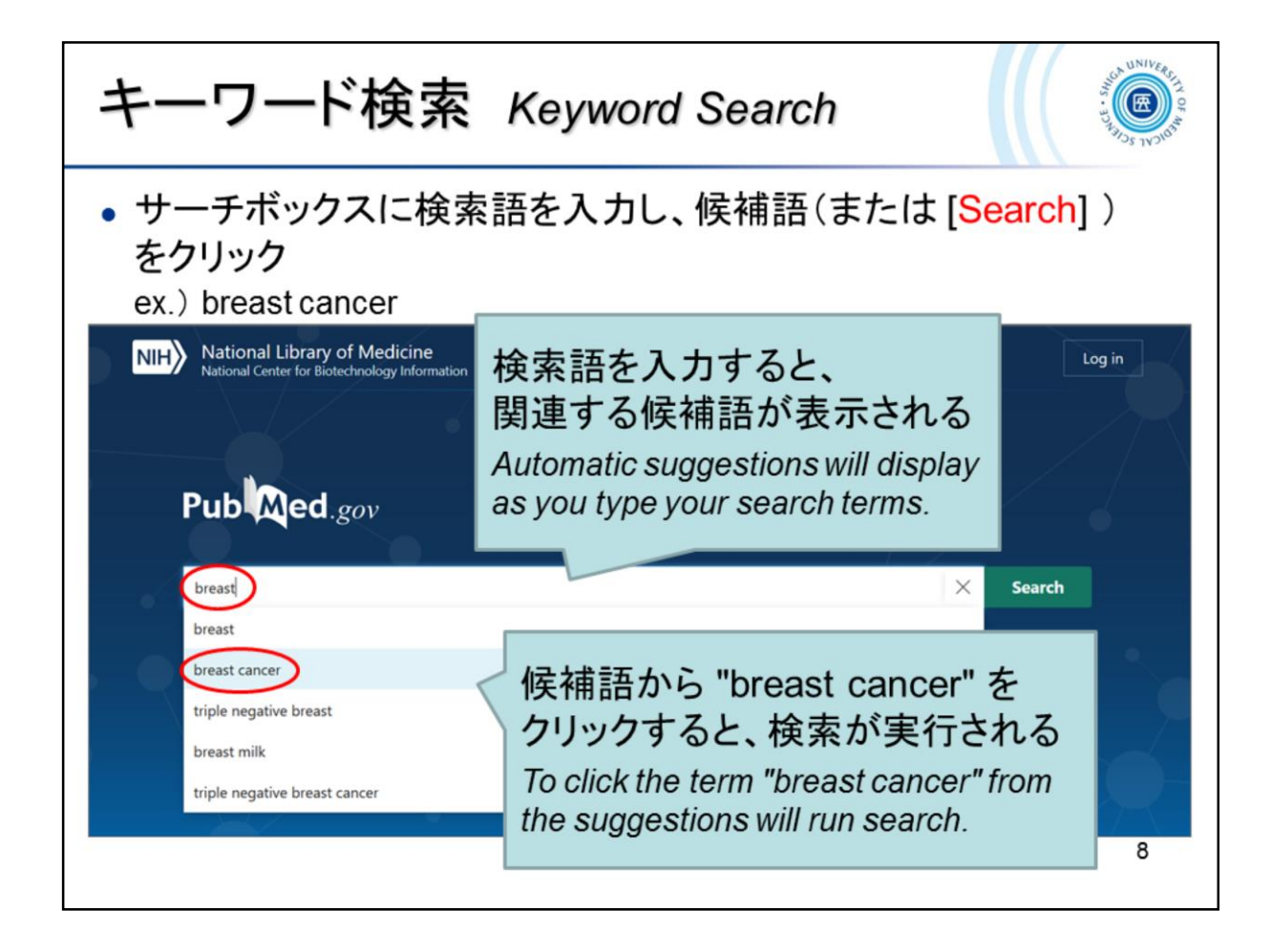

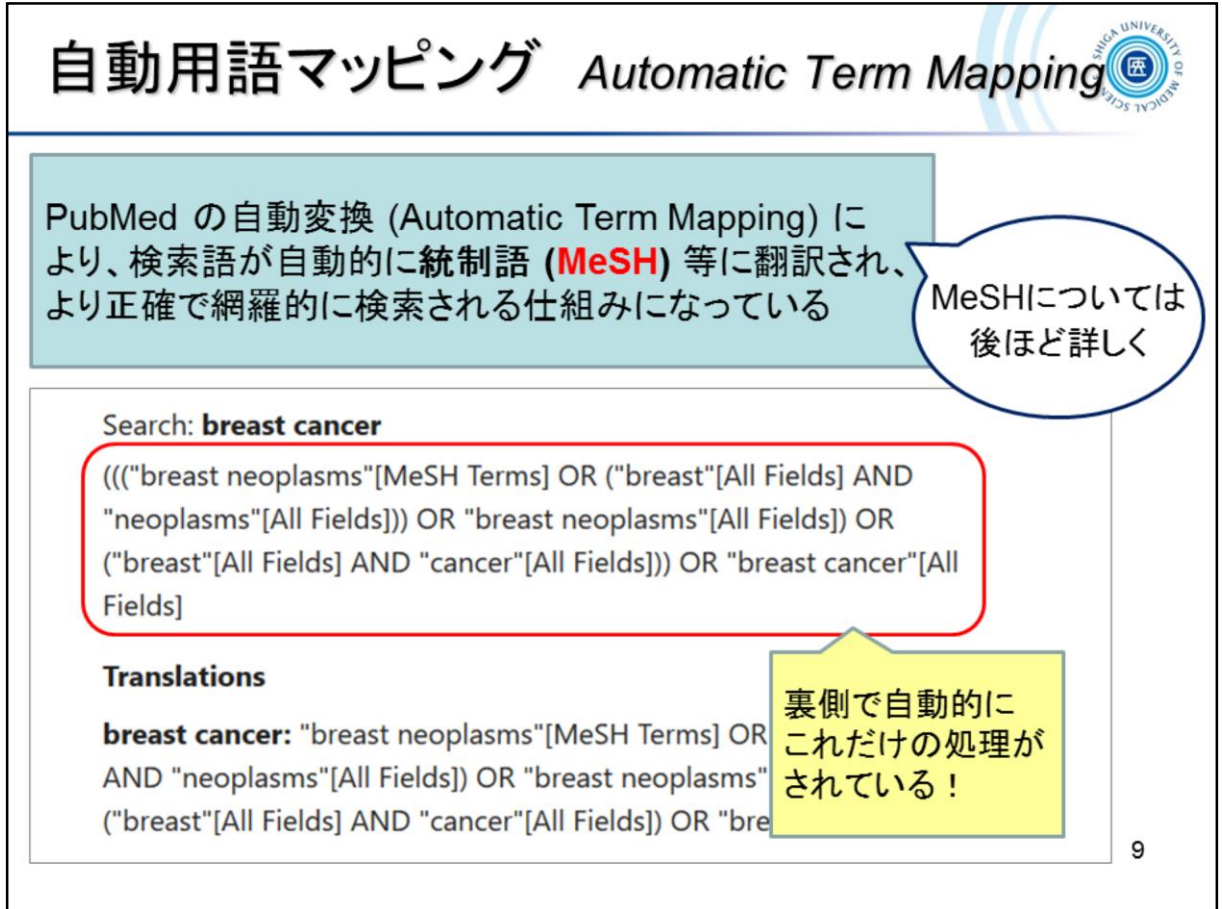

PubMed optimizes searches by Automatic Term Mapping. If a query includes a term that maps to a MeSH term, the term will be searched as the MeSH term as well as a text word.

More about MeSH later

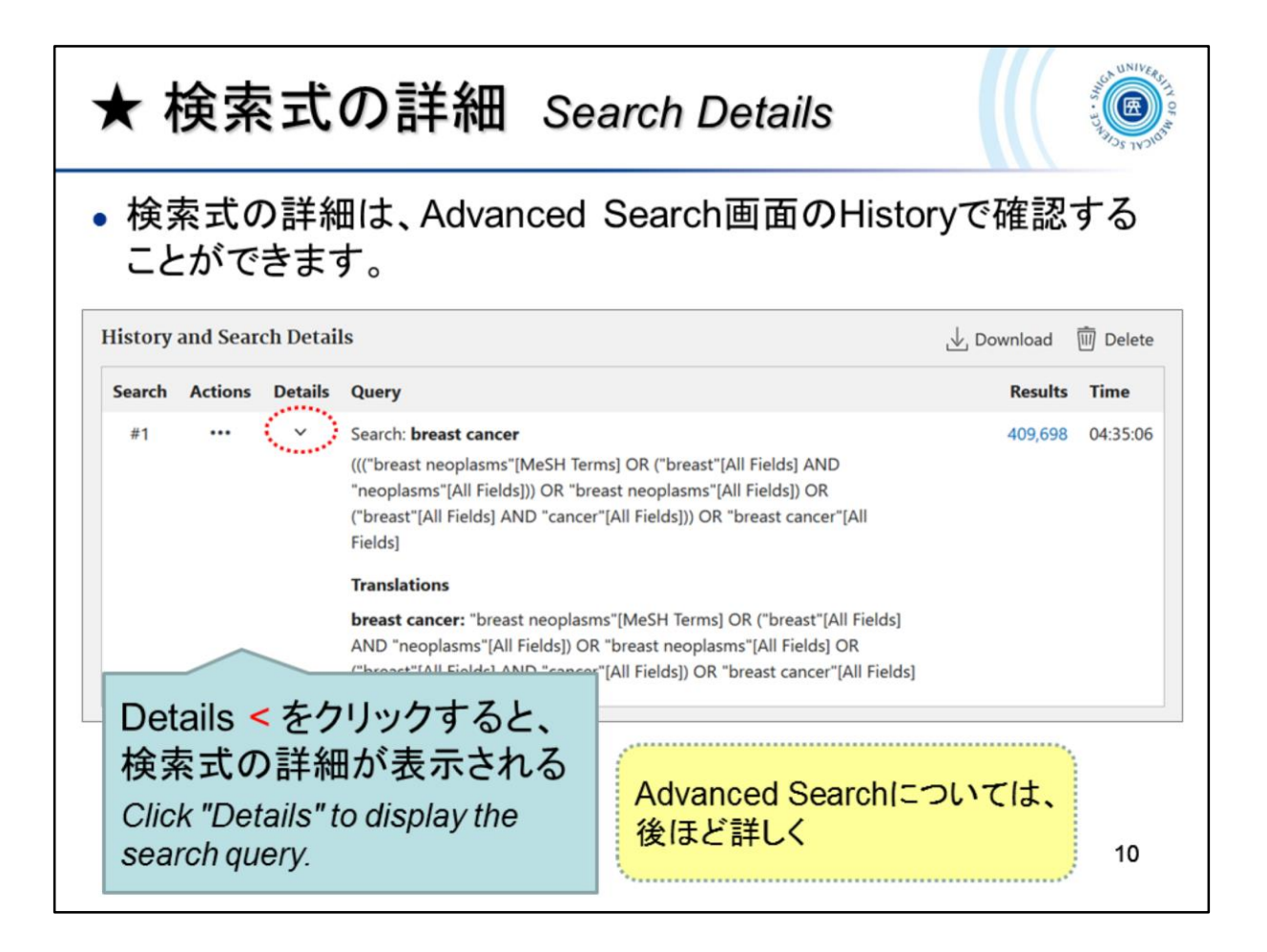

You can see the detailed search query at "History and Search Details" on the "Advanced Search" page.

\* "Advanced search" will be mentioned later.

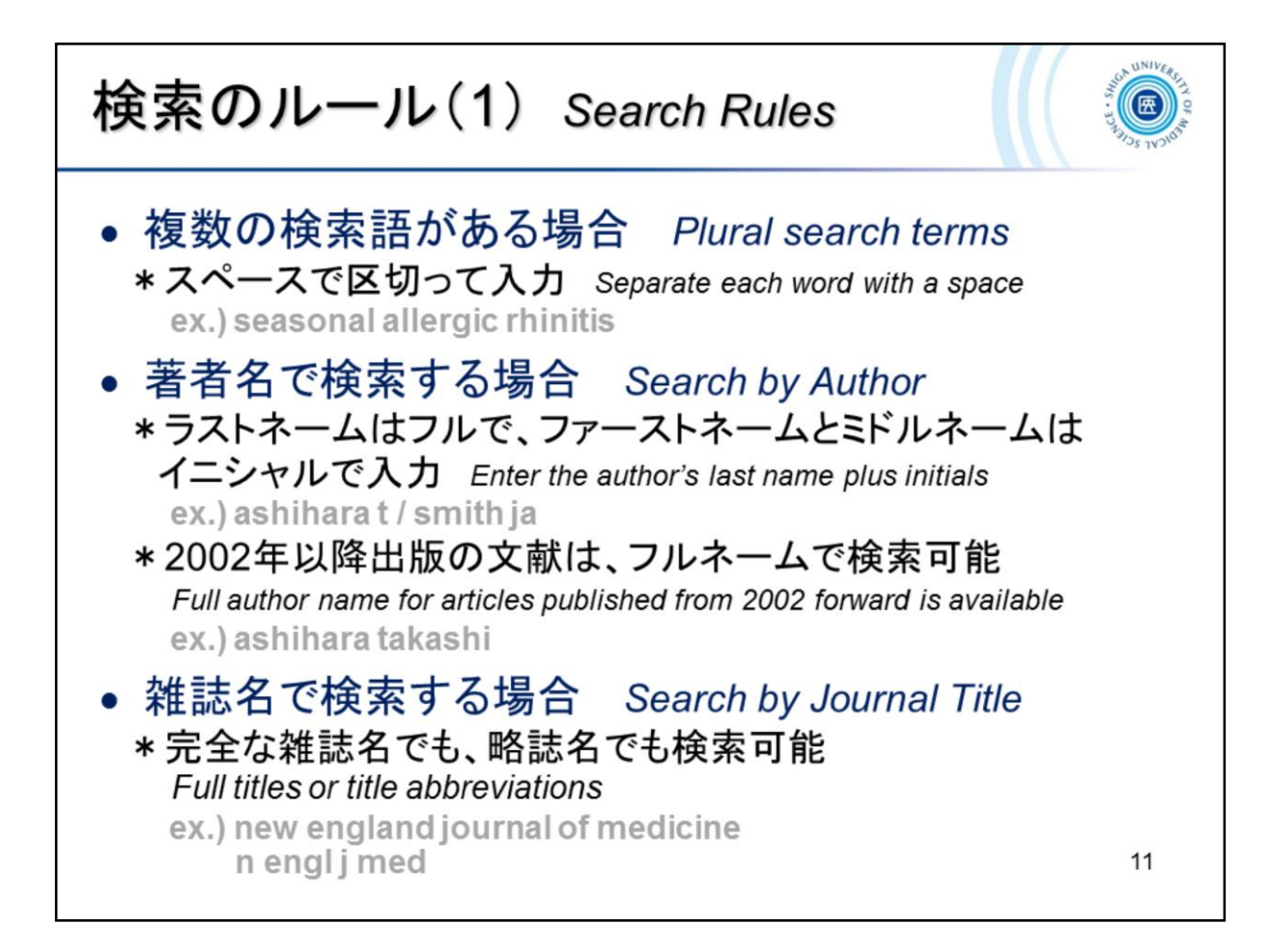

複数の検索語がある場合、**seasonal allergic rhinitis** のようにスペースで区 切って入力します。このとき自動用語マッピング機能によりフレーズとしても 検索されますが、入力した語によっては認識されません。

確実にフレーズとして検索したい場合は、検索語を **"seasonal allergic rhinitis"** のようにダブルクォーテーションで囲みます(→ 次ページ)。この場 合、自動用語マッピング機能が働かないので注意が必要です。

When you search plural search terms, such as **seasonal allergic rhinitis**, they will also be searched as a phrase by the automatic term mapping. If you want to search as a phrase for sure, enclose the term in double quotes such as **"seasonal allergic rhinitis"** (see next page). Note that the automatic term mapping function does not work in the phrase search.

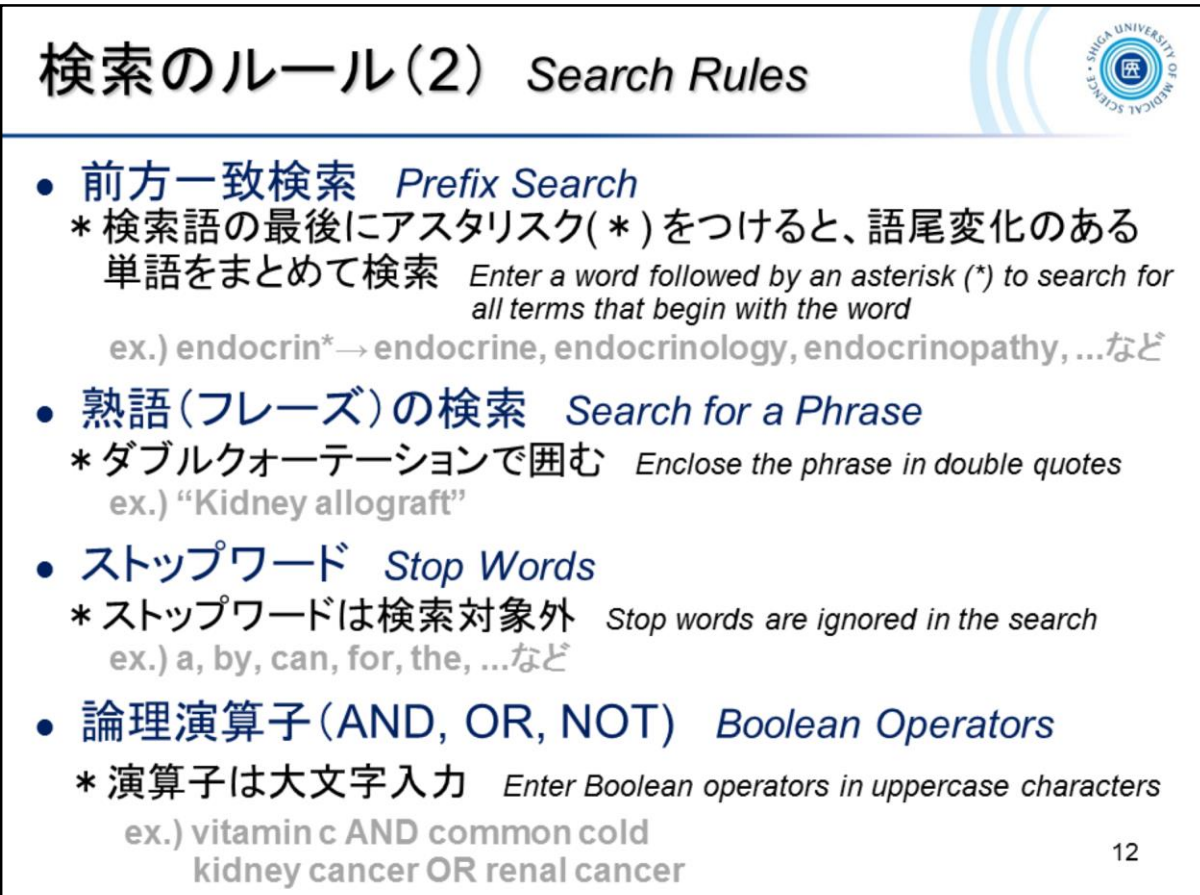

検索語の最後にアスタリスクをつけると、前方一致検索を行います。

ただし、ダブルクォーテーション内ではアスタリスクが無視されるので、併用 はできません。[ ex.) "heart attack\*" → heart attacks は検索されない ]

また、自動用語マッピング機能も行われません。

[ ex.) heart attack\* → MeSH 用語 Myocardial Infarction にはマッピングされ ない ]

If you add an asterisk at the end of the search term, prefix search will be performed.

However, note that the asterisk is ignored within the double quotes and prefix search turns off the automatic term mapping.

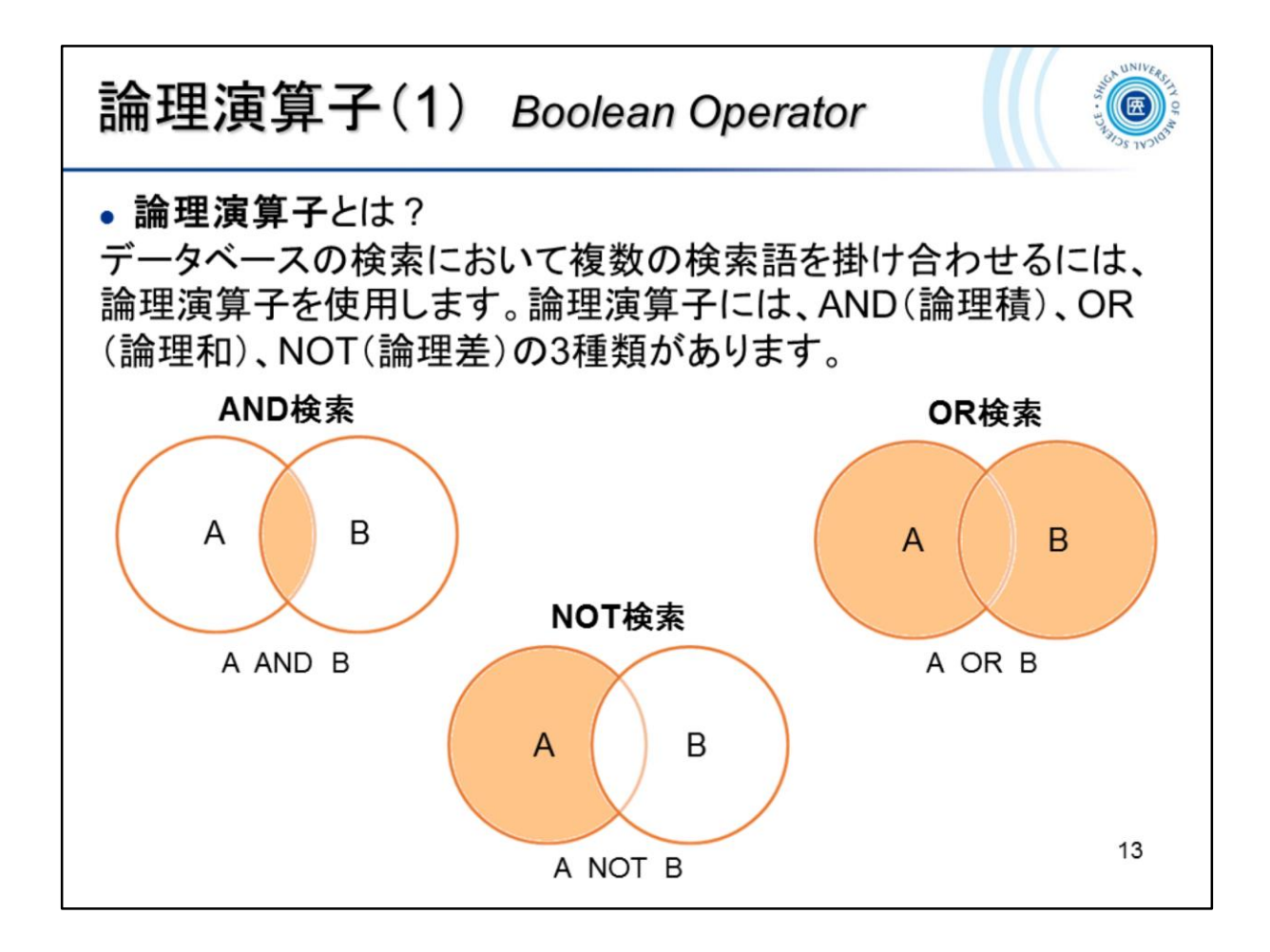

What's Boolean operators?

The Boolean operators (AND, OR, NOT) can be used to combine search terms in the database searching.

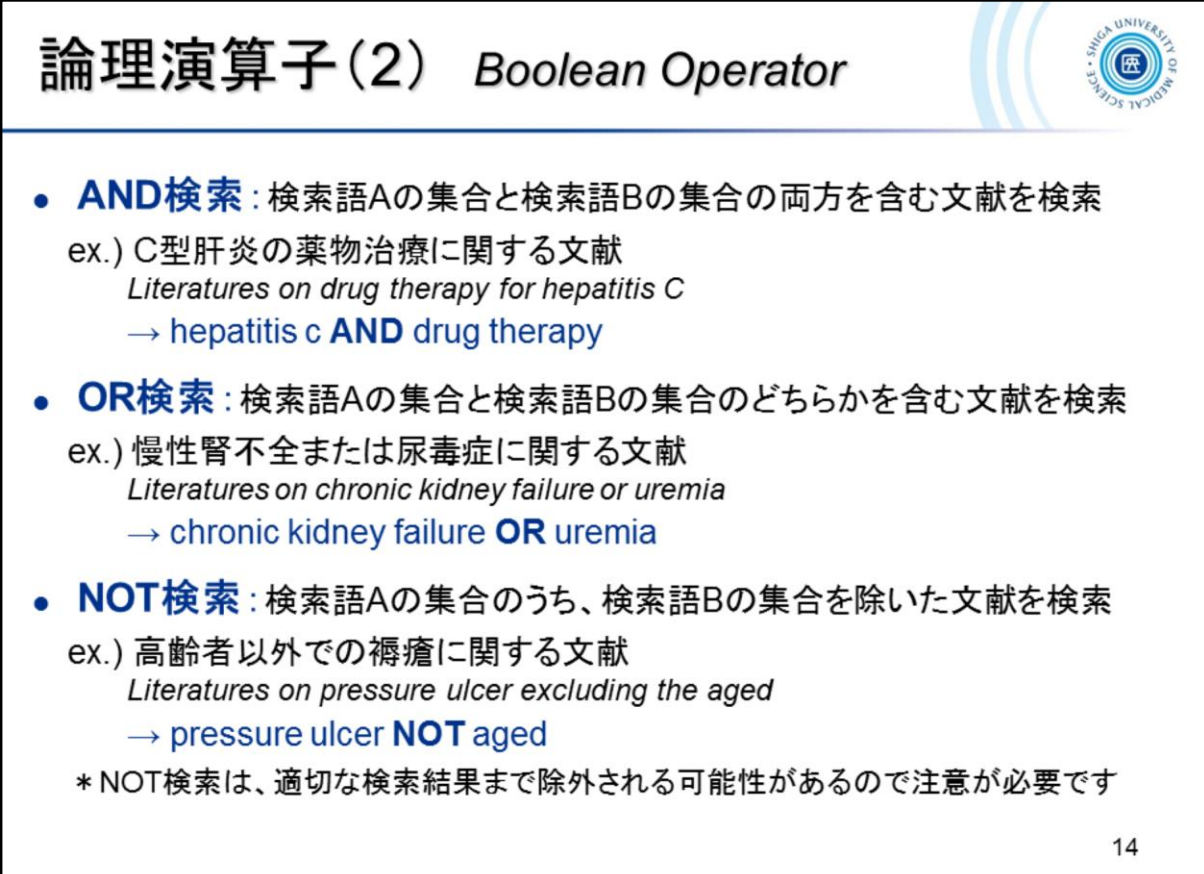

- Using **AND** : Search literatures containing both search term A and search term B
- Using **OR** : Search literatures containing either search term A or search term B
- Using **NOT** : Search literatures excluding the results of search term B from the results of search term A
	- \* Use "NOT" with caution as good items can be eliminated from the results.

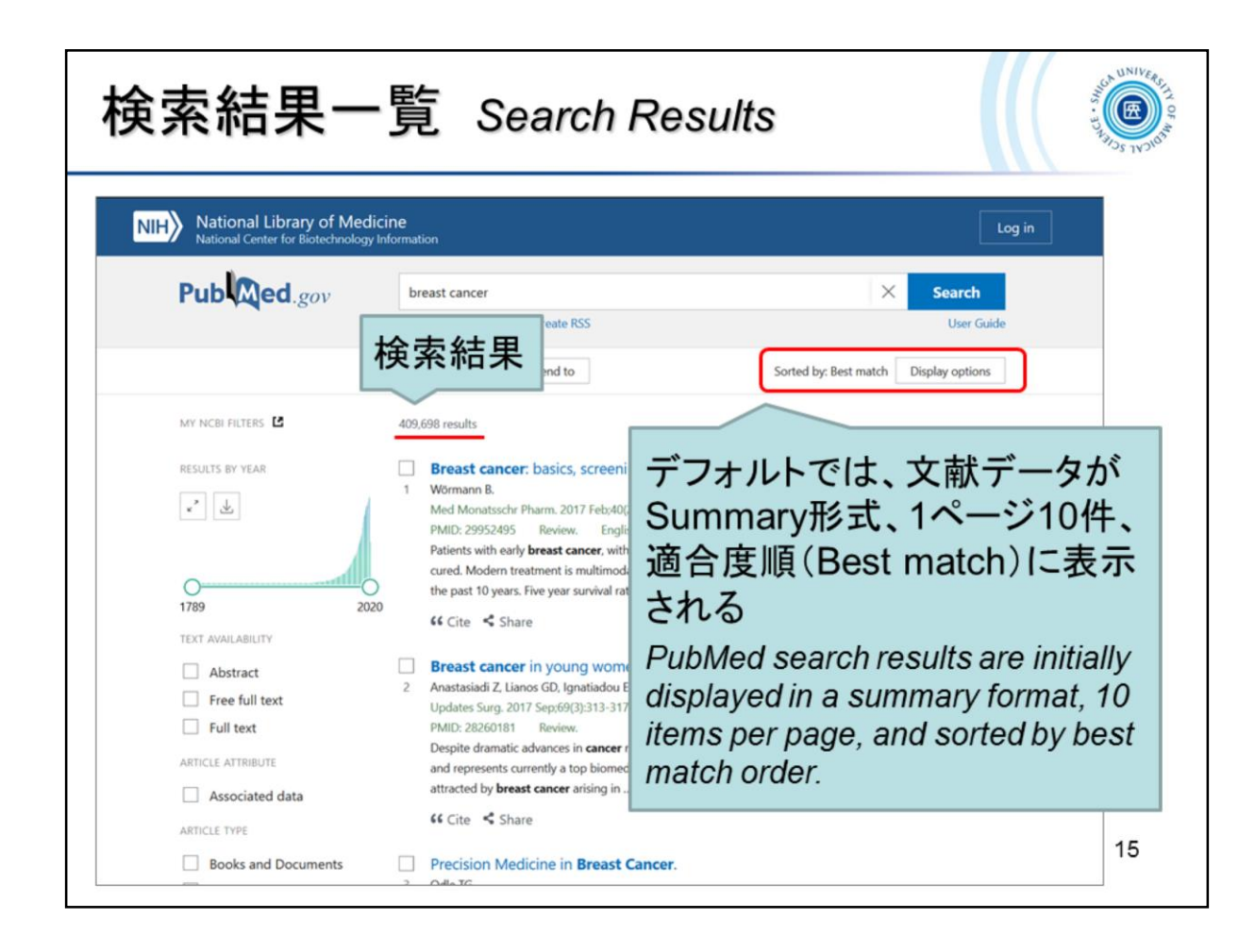

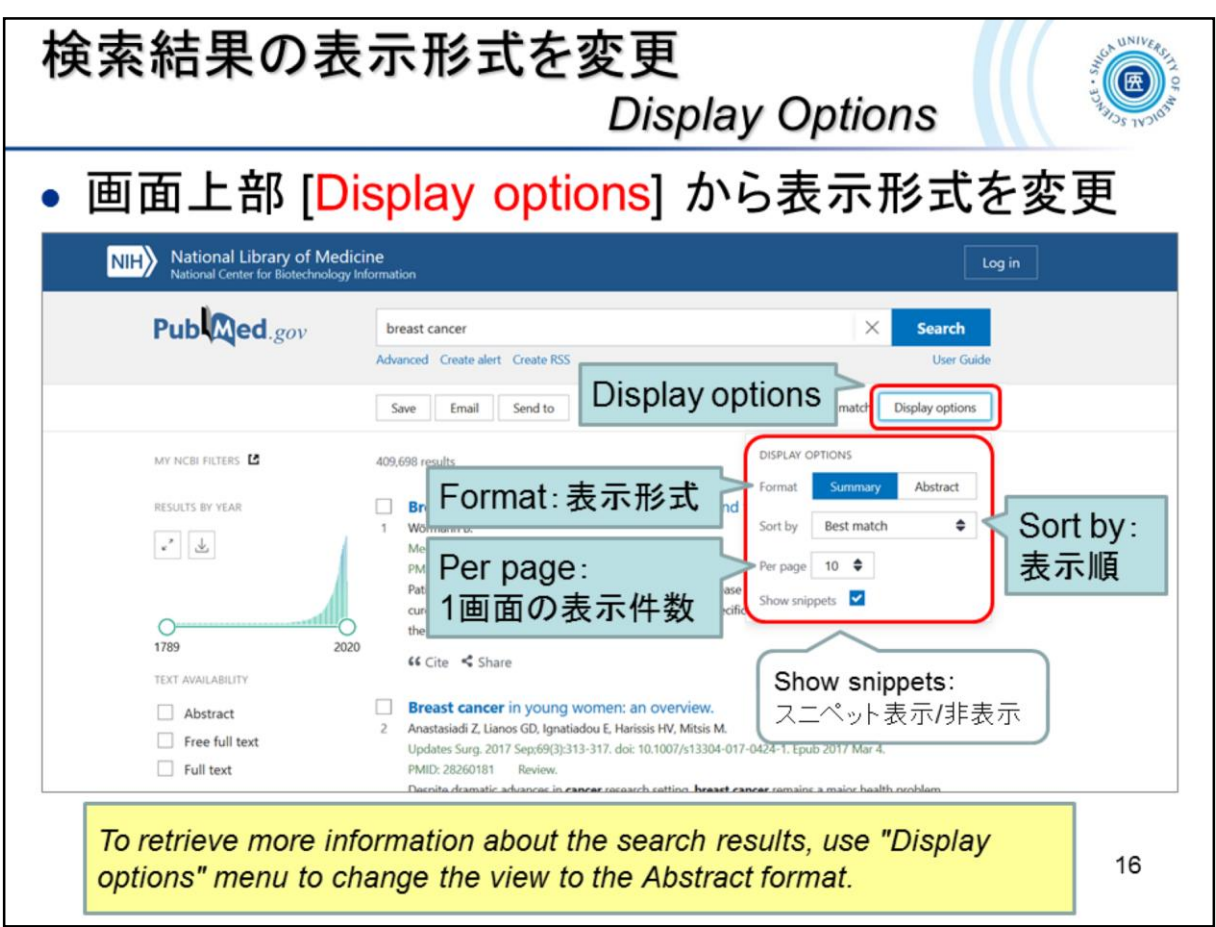

表示された検索結果は、表示形式・表示順・表示件数を変更することができます。 You can change the display of your search results by Format, Sort by, and Per page.

**Format** : 表示形式 display format

- Summary (書誌情報のみ)
- Abstract (書誌情報 + 抄録)
- ※ Abstract 形式には 「くるくる Linker」 が表示されます The "clecleLinker" icon will be shown in the Abstract format.

### **Sort by** : 表示順 sort order

- Best match (適合順)
- Most recent (新着順)
- Publication date (出版日付順)
- First author (第一著者名順)
- Journal (雑誌名順)

※ Best match 以外では、昇順・降順が選択できます You can select ascending or descending order except for the Best match order.

**Per page** : 1画面の表示件数 the number of items displayed per page

• 10, 20, 50, 100, 200 件から選択 Select the number of items to display per page: 10, 20, 50, 100, or 200.

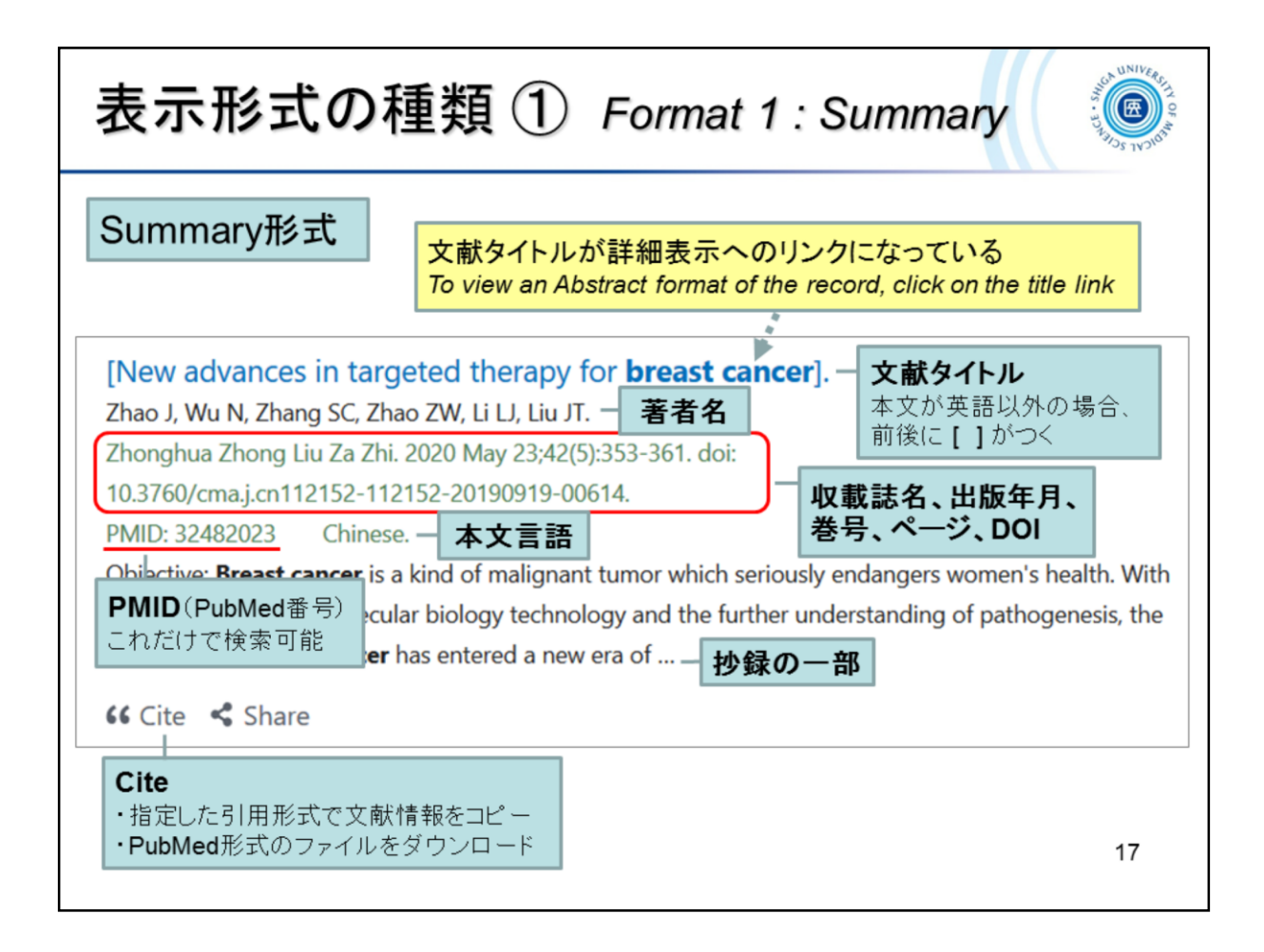

## 文献データについて

- タイトルに [ ] がついている文献は、本文言語が英語以外であることを示 しています。この場合、Chinese のように言語についての記述があります。
- PMID(PubMed 番号)は、文献データに個別に付与された番号です。この 番号を控えておくと、あとから検索することができます。

PubMed citation data

- The article title enclosed in square brackets [ ] indicates that the article is not in English. In this case, there is a description of the language, such as Chinese.
- PMID (PubMed Identifier) is a unique number assigned to each PubMed citation. You can search PubMed by PMID.

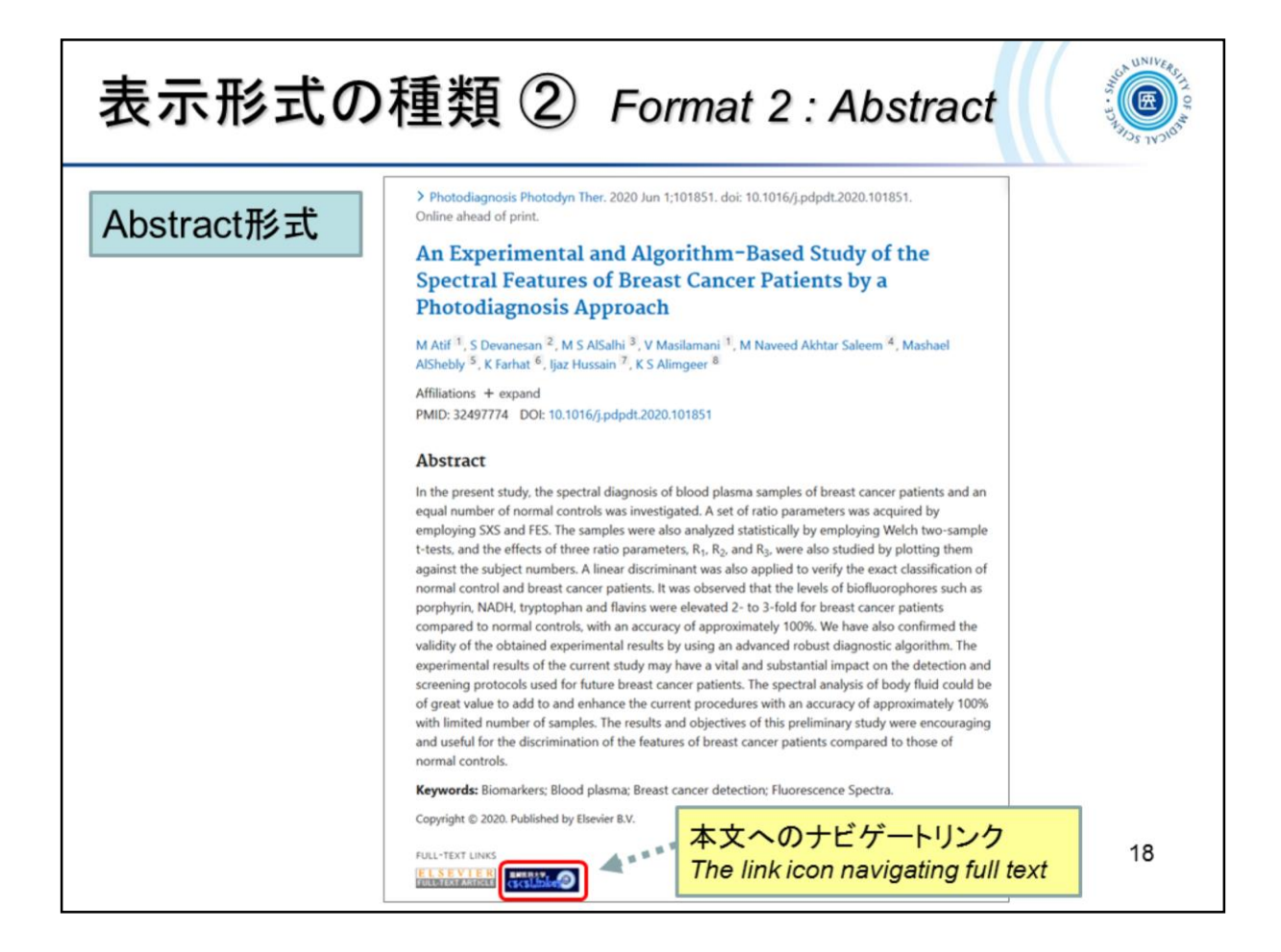

Abstract 形式では、出版社アイコンや 「滋賀医科大学くるくる Linker」 が表 示されます。

A publisher's icon link and "clecleLinker" will display on the Abstract format.

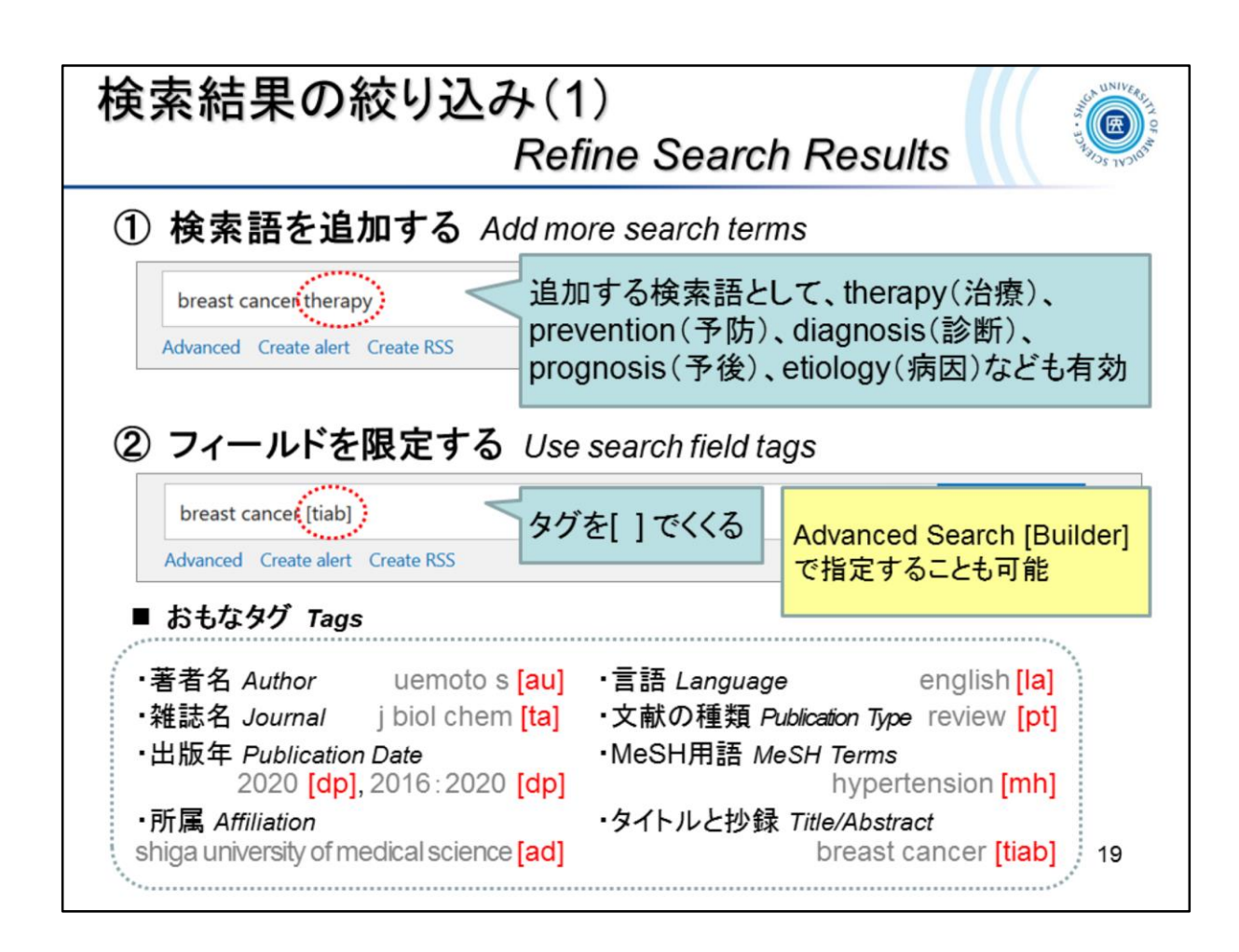

フィールドを限定するには、検索語の後ろにタグを [ ] で指定して、サーチ ボックスに入力します。

例えば、**breast cancer [tiab]** と入力すると、breast cancer がタイトルと抄録 に含まれる文献を検索します。

You can search specific fields using search field tags. Tags must be enclosed in square brackets and follow the search term.

For example, if you enter **breast cancer [tiab]**, the search term breast cancer will be searched only in the title and abstract fields.

■ Search Field descriptions and tags (タグ一覧) <https://pubmed.ncbi.nlm.nih.gov/help/#search-tags>

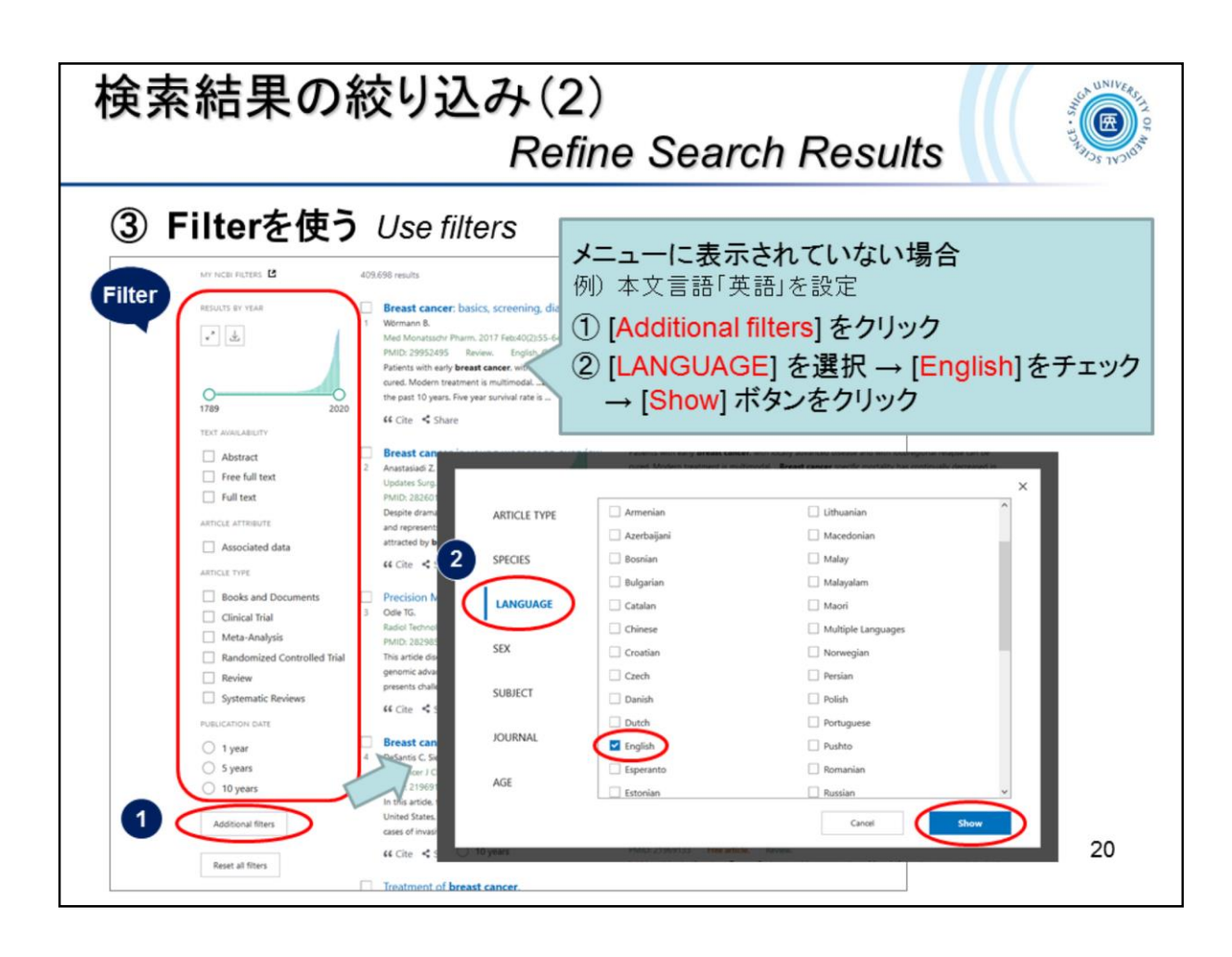

Filter には、次のような項目があります。

- Text availability:本文入手
- Article attribute:関連データ
- Article type:文献の種類
- Publication date:出版日付
- Species:ヒト / 動物
- Language:言語
- Sex:性別
- Subject:主題
- Journal:雑誌種類
- Age:年齢

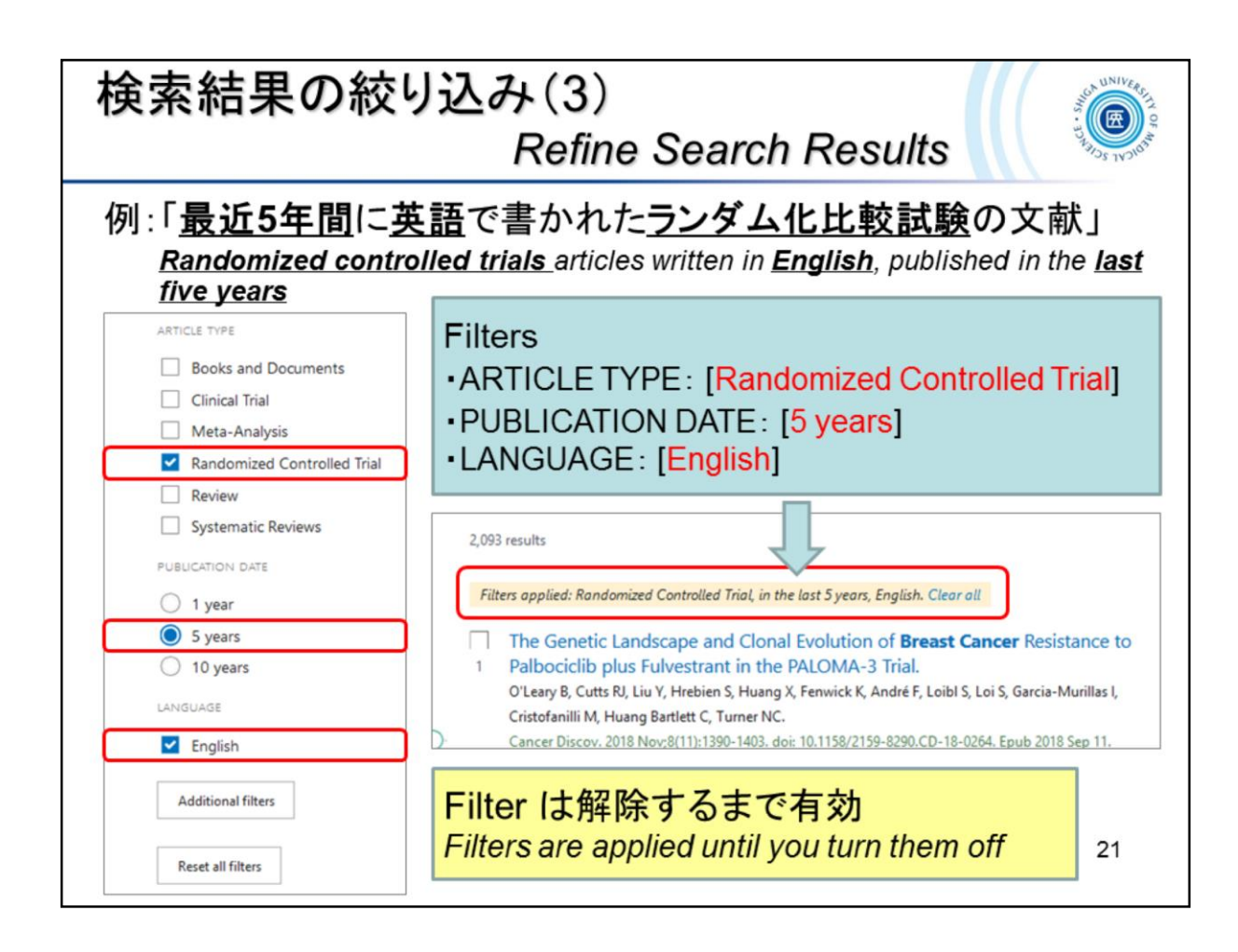

Filter を解除するには、以下のいずれかの操作を行ってください。

- それぞれのチェックをはずす
- Filter メニュー下の "Reset all filters" をクリック
- 検索結果一覧上の Filters applied の "Clear all" をクリック

To turn off applied filters:

- Click an applied filter to turn it off.
- Click the "Reset all filters" button below the filter menu.
- Click the "Clear all" link in the upper of the search result list.

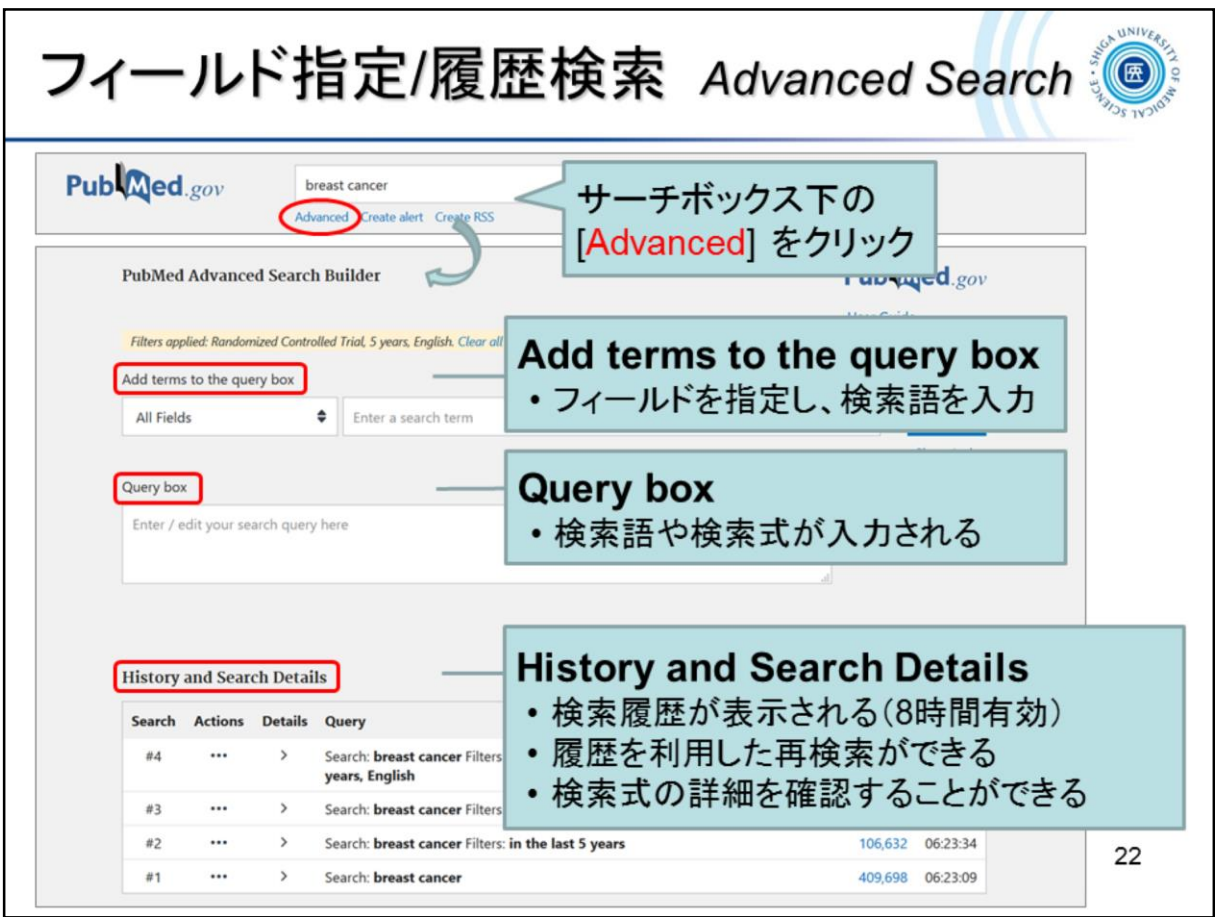

Advanced Search では、検索式を組み立てたり、これまでの検索履歴を使って新たに検 索を行うことができます。Advanced Search へは、サーチボックス下の "Advanced" からア クセスします。

画面上部には Builder、下部に History が表示されます。

- Builder: Add terms to the query box に検索語を入力し、下方の Qurey box に 追加することで、検索式が作成されます。
	- \* Query box に直接検索式を入力することもできます。
- History: これまでの検索履歴が表示されます。この履歴を用いて新たな検索式 を作ることも可能です。

Advanced Search allows you to combine searches or perform a new search using the search history. You can access Advanced Search from the "Advanced" link below the search box.

- Builder: Select a search field from the drop-down menu and add search terms from the builder to the query box to construct your search.
	- \* You can also enter the search string directly in the query box.
- History: Your search history appears on the Advanced Search page under History. You can combine searches using search history in subsequent searches.

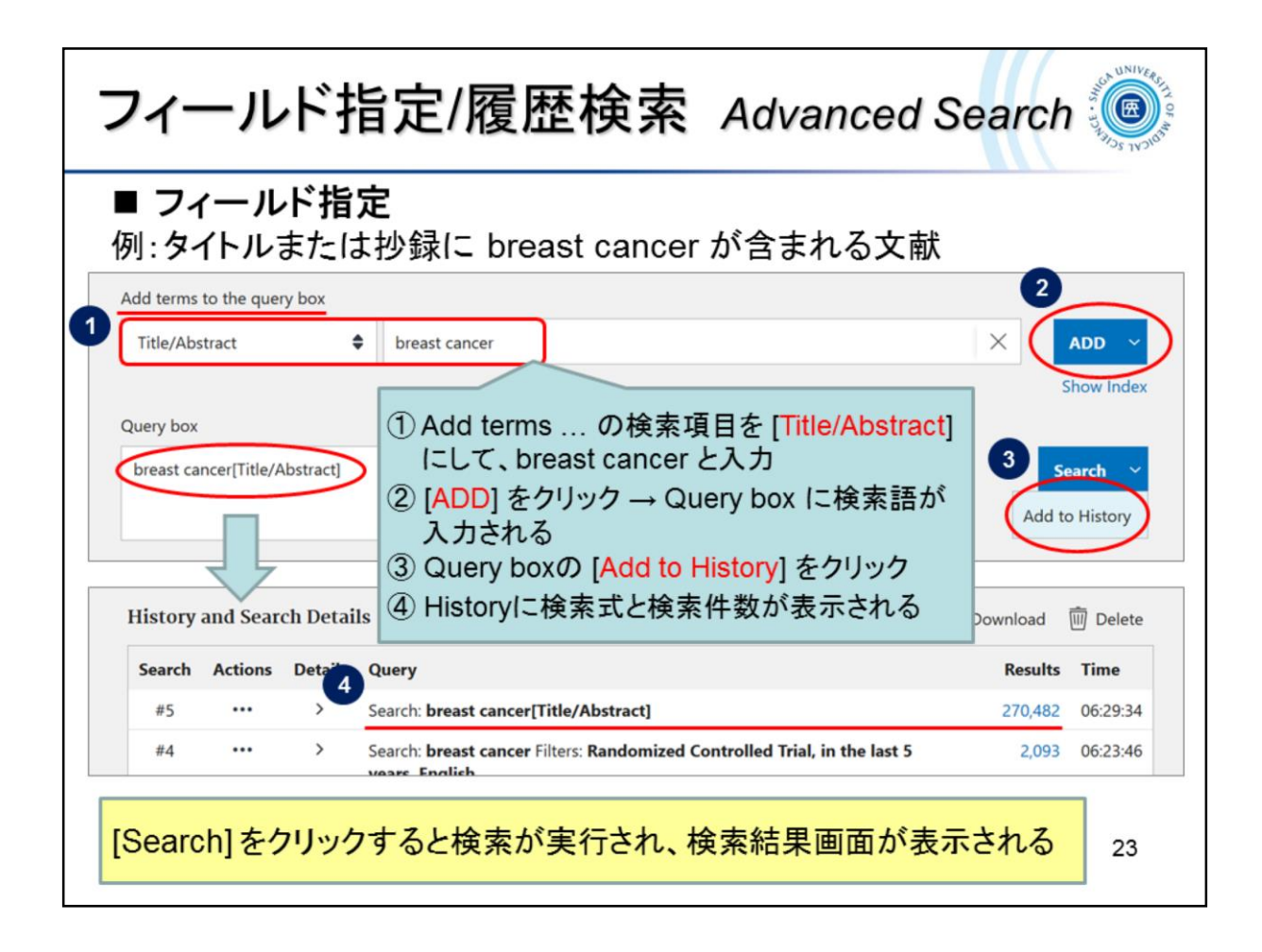

Example: Search articles that include breast cancer in the title or abstract.

- ① Set the search field to "Title/Abstract" and enter **breast cancer** in the search box.
- ② Click "ADD" to enter the search term in the Query box.
- ③ Click "Add to History" on the right side of the Query box.
- ④ The search string and the number of search results will be displayed in History.
- \* If you click "Search" instead of "Add to History", the search results page will be displayed.

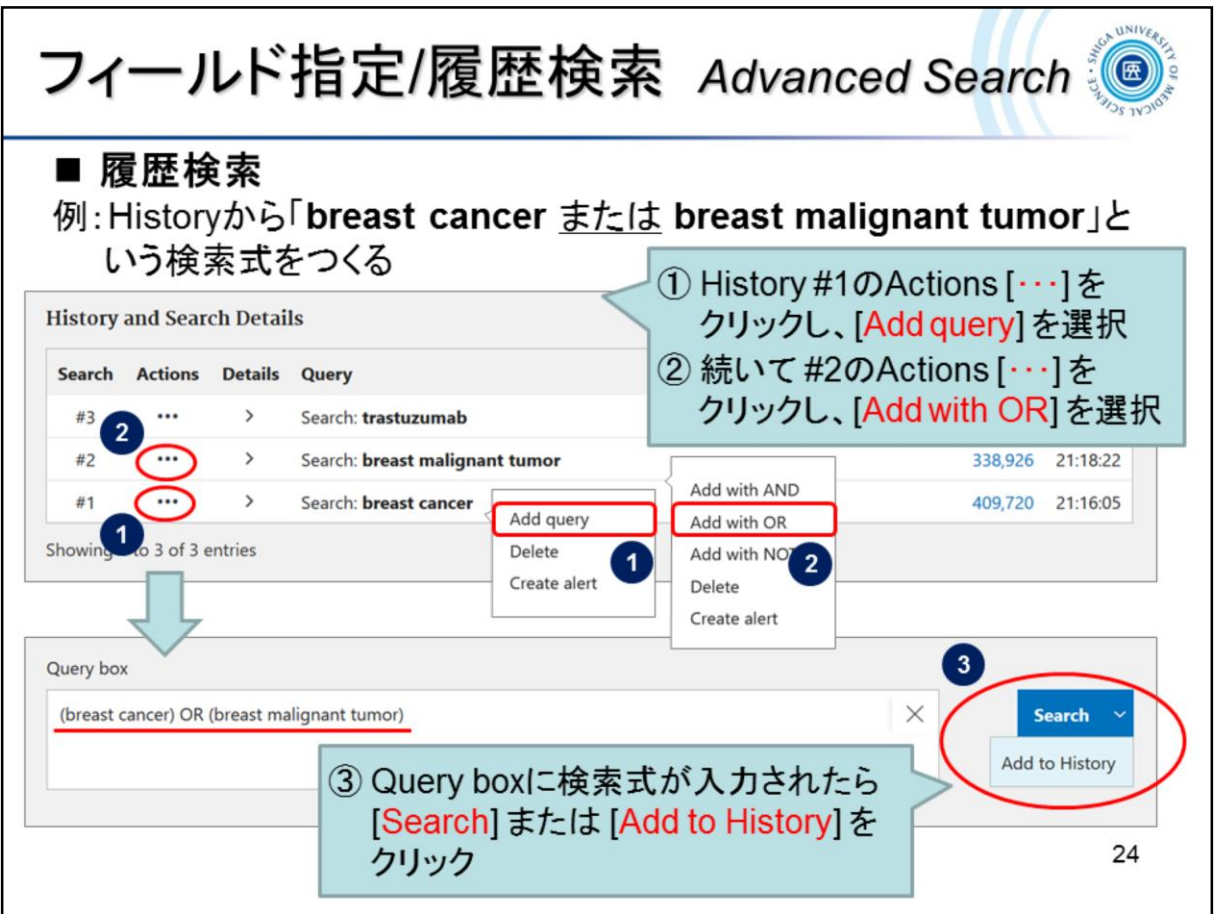

Example: Search articles including either **breast cancer** or **breast malignant tumor** using History.

- ① Click Actions "..." at search number #1 and select "Add query" from the options.
- ② Click Actions "..." at #2 and select "Add with OR" from the options.
- ③ After the search query is added in the Query box, click the "Search" or "Add to History" button.

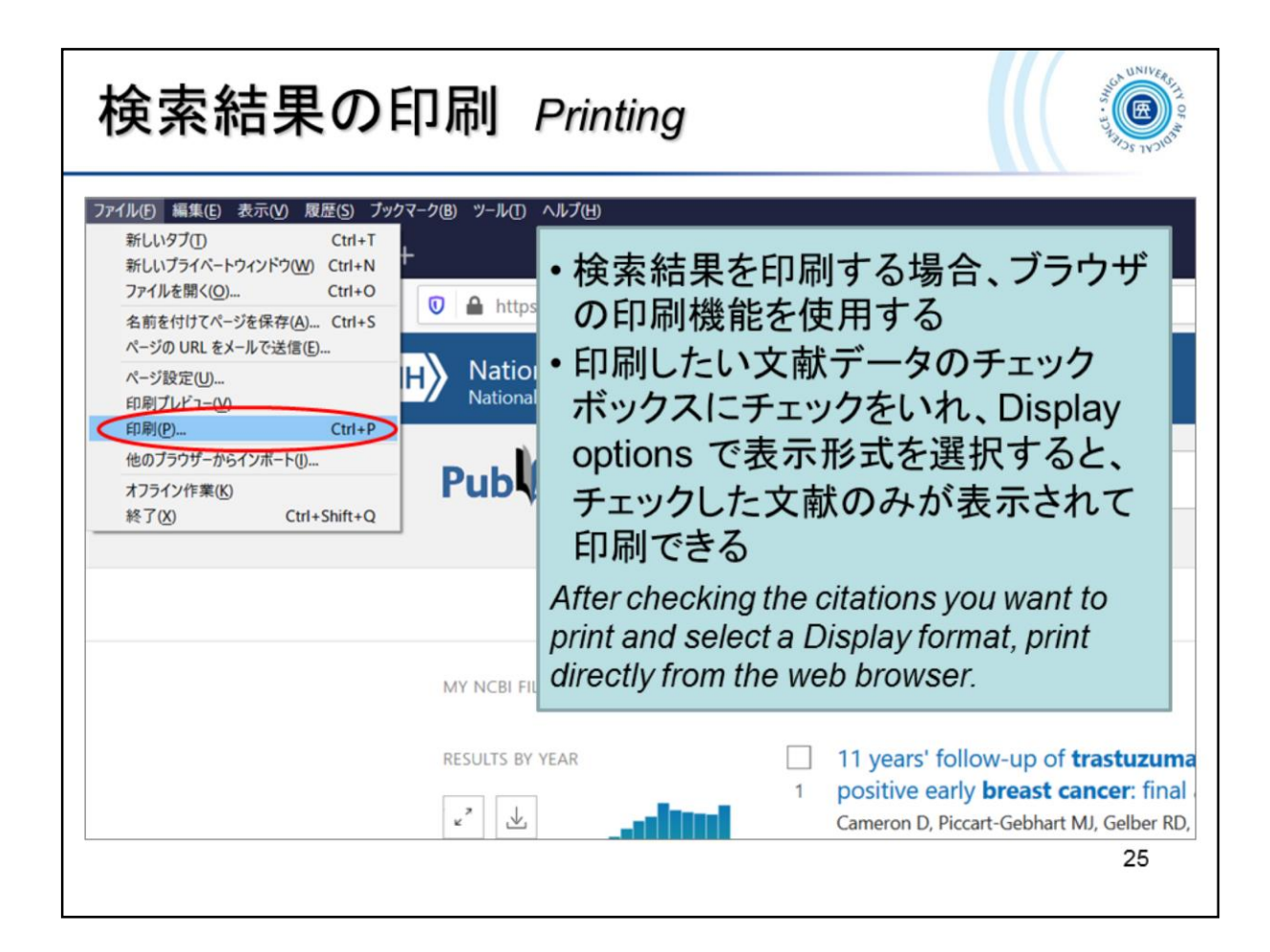

検索結果をすべて印刷するには、Display options の Per page から 1ページ あたりの表示件数を変更してからブラウザの機能で印刷します。(最大200 件)

To print all search results, change the number of items displayed per page from Display options (up to 200), and then print using the browser function.

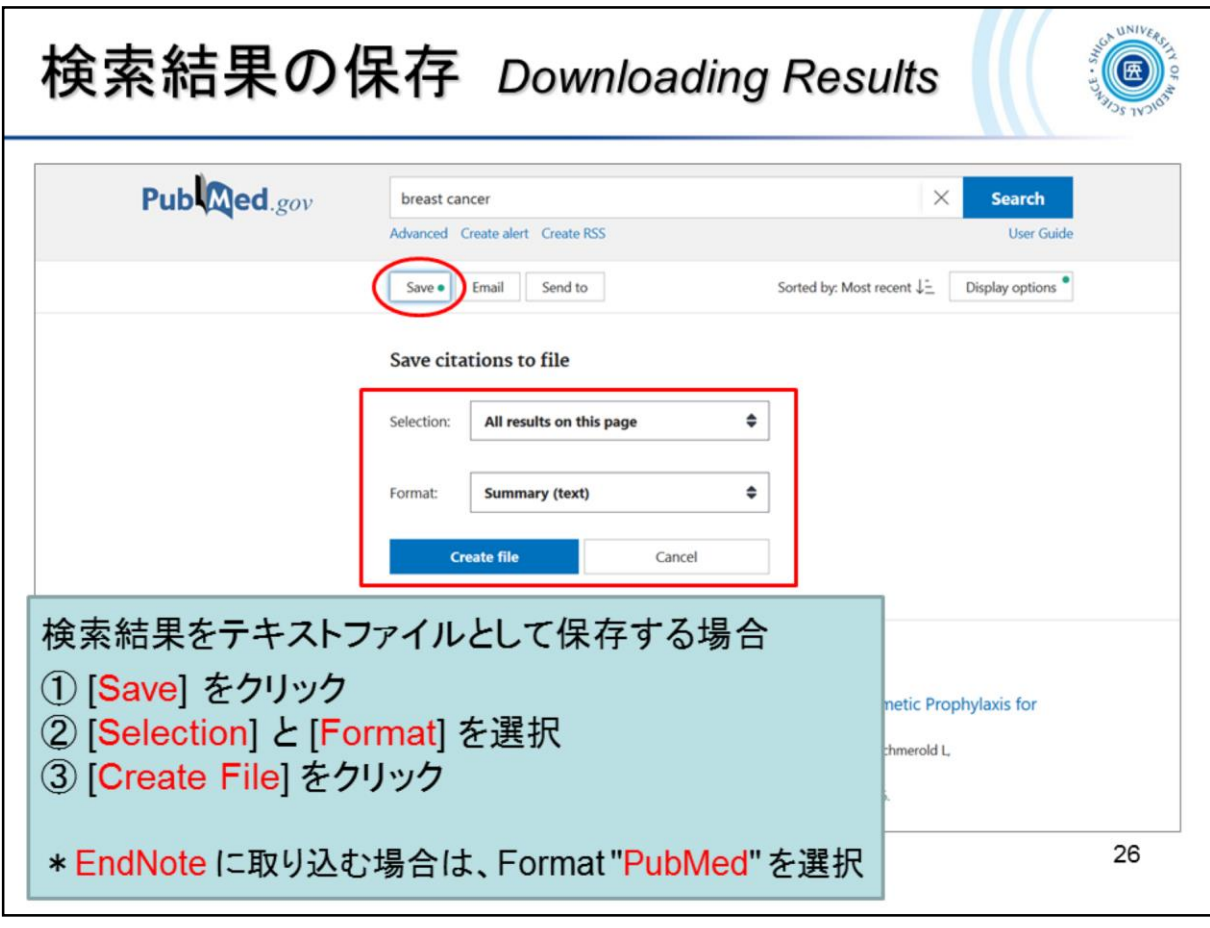

Selection

- All results on this page
- All results  $\rightarrow$  10,000 件まで up to 10,000 citations
- Selection → 検索結果にチェックをつけた文献のみ selected citations from the search results

Format

- Summary (text)
- PubMed
- PMID
- Abstract (text)
- CSV

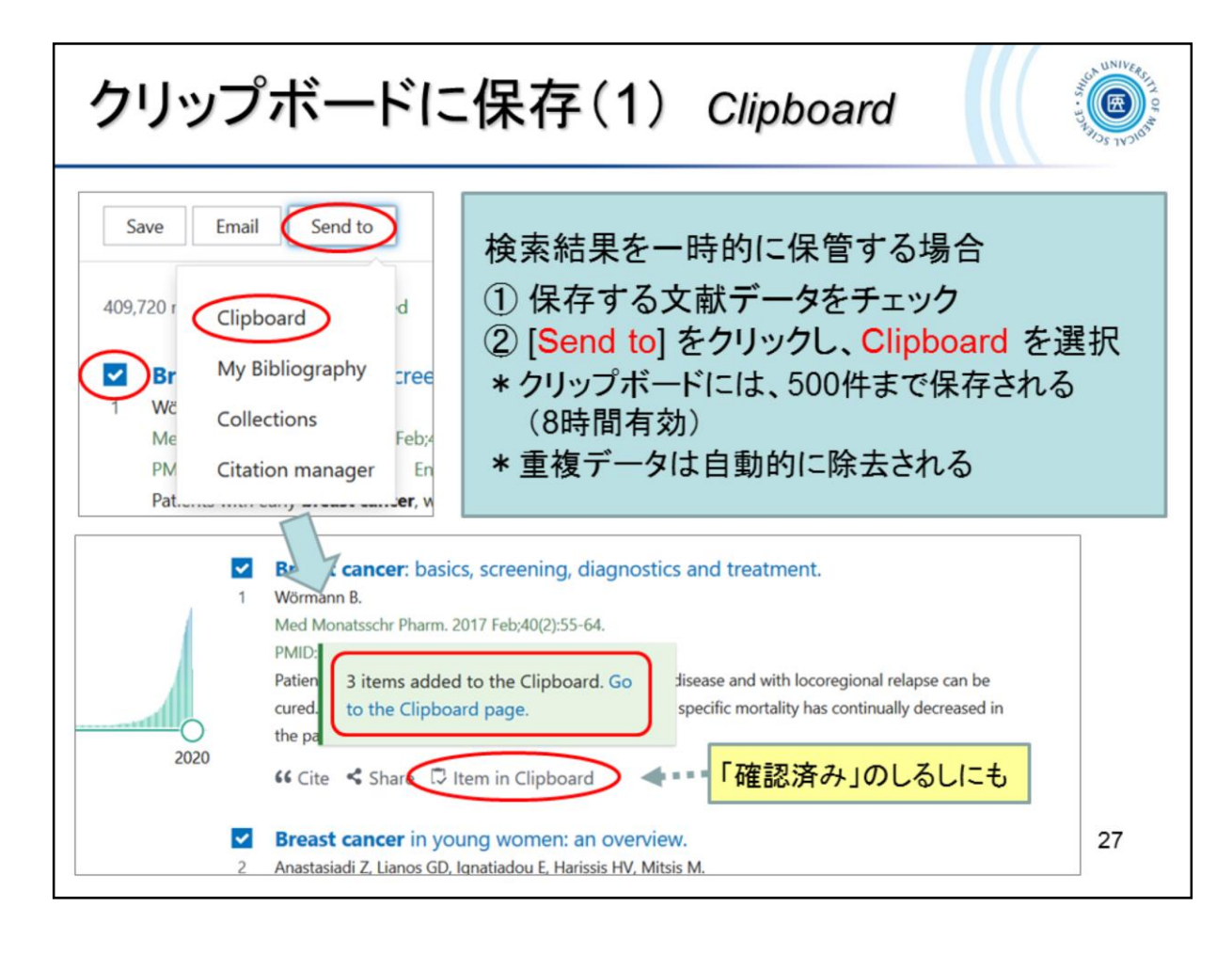

To add items to the Clipboard:

- ① Use the check boxes to select items from the search results.
- ② Click the "Send to" button and choose "Clipboard".
- \* The clipboard can be saved up to 500 items. (valid for 8 hours)
- \* Duplicate citation is automatically removed.

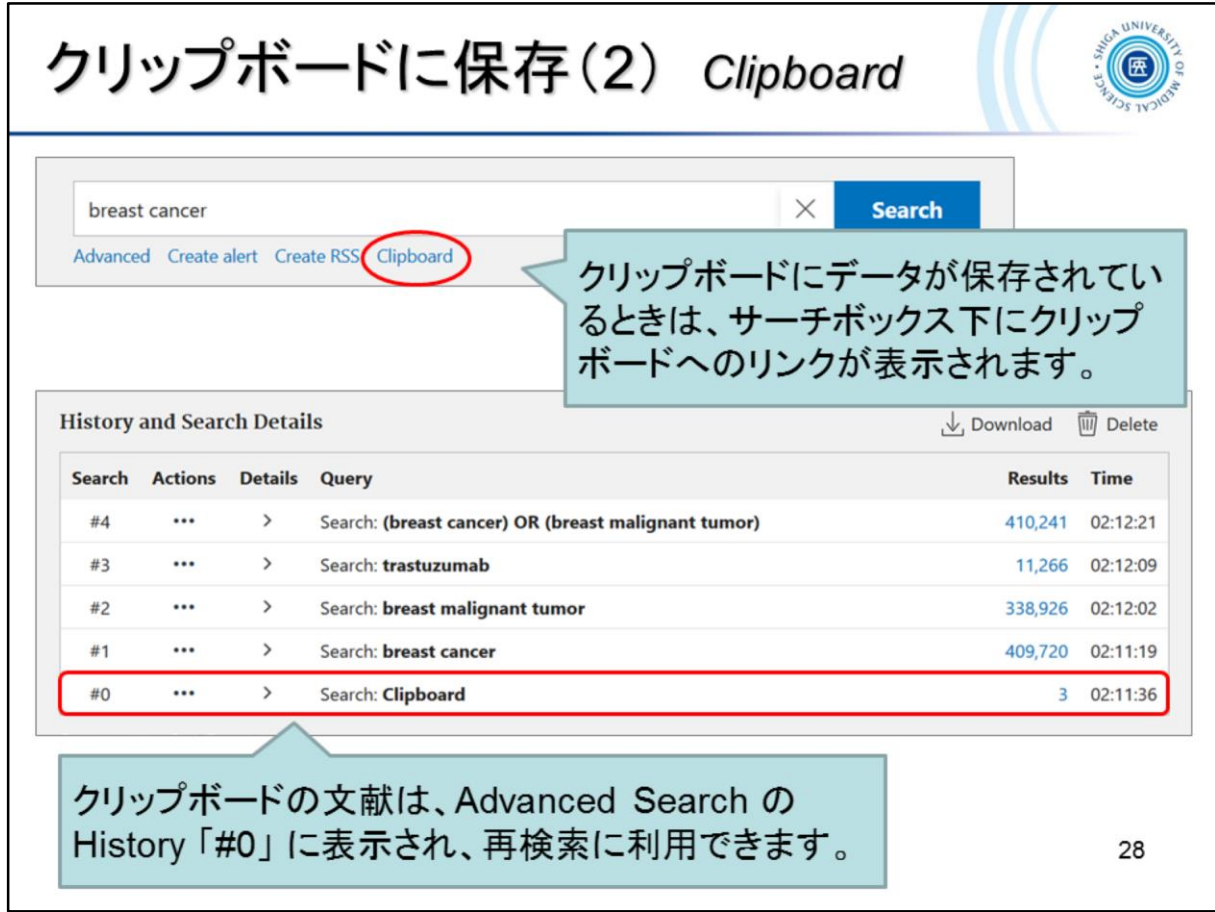

- The Clipboard link will appear under the search box when you save citations to the Clipboard.
- Citations in the Clipboard are represented in the History by the search number #0, which may be used in searches.

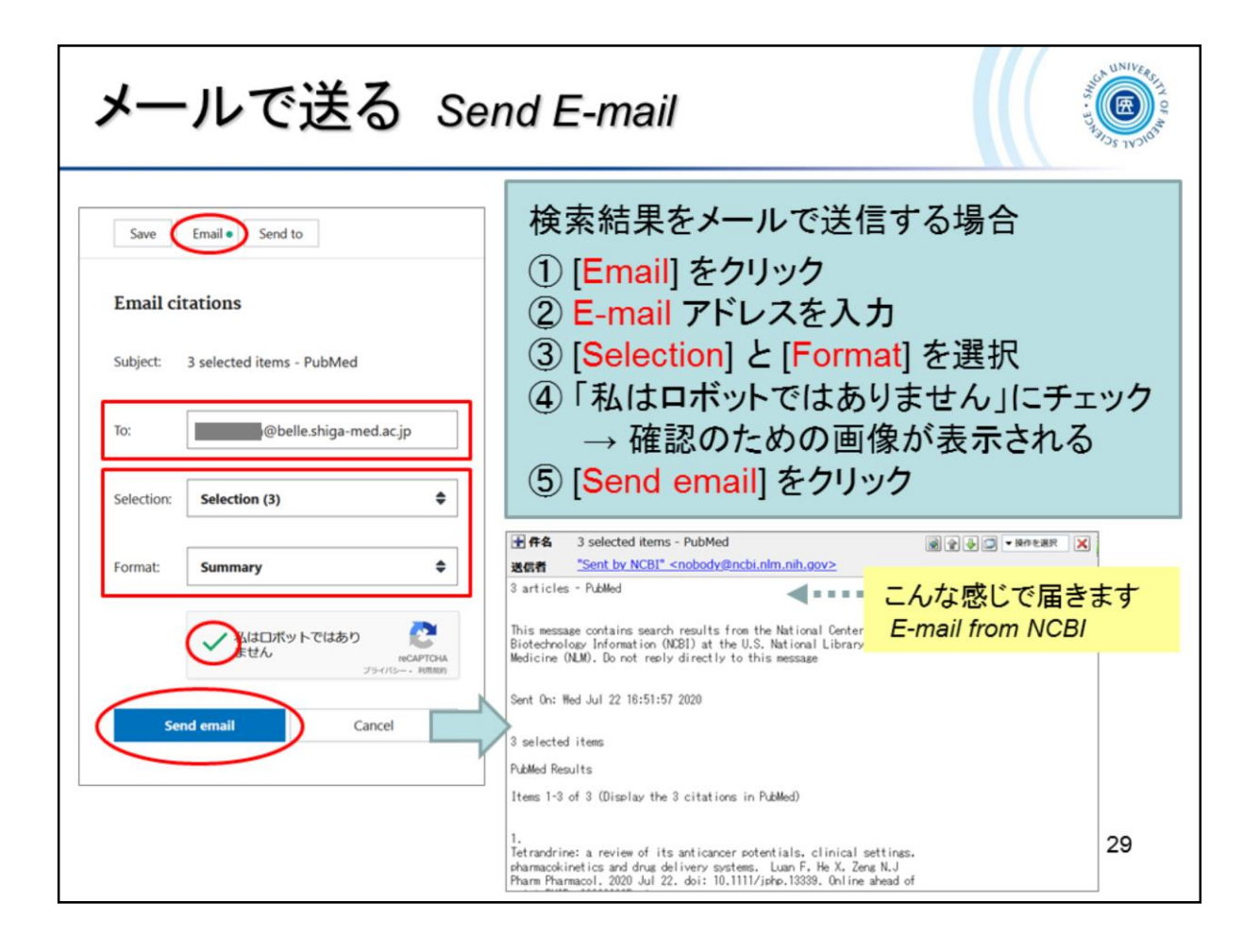

### Selection

- All results on this page
- All results → 200 件まで送信可能 only the first 200 citations will be sent
- Selection → 検索結果にチェックをつけた文献のみ selected citations from the search results

Format

• Summary

→ E-mail 本文を HTML 形式で表示すると、 文献タイトルなどにリンクがつきます

- Abstract • Summary (text)
- Abstract (text)

When the E-mail is displayed in HTML format, the article title is provided a link to the PubMed citation.

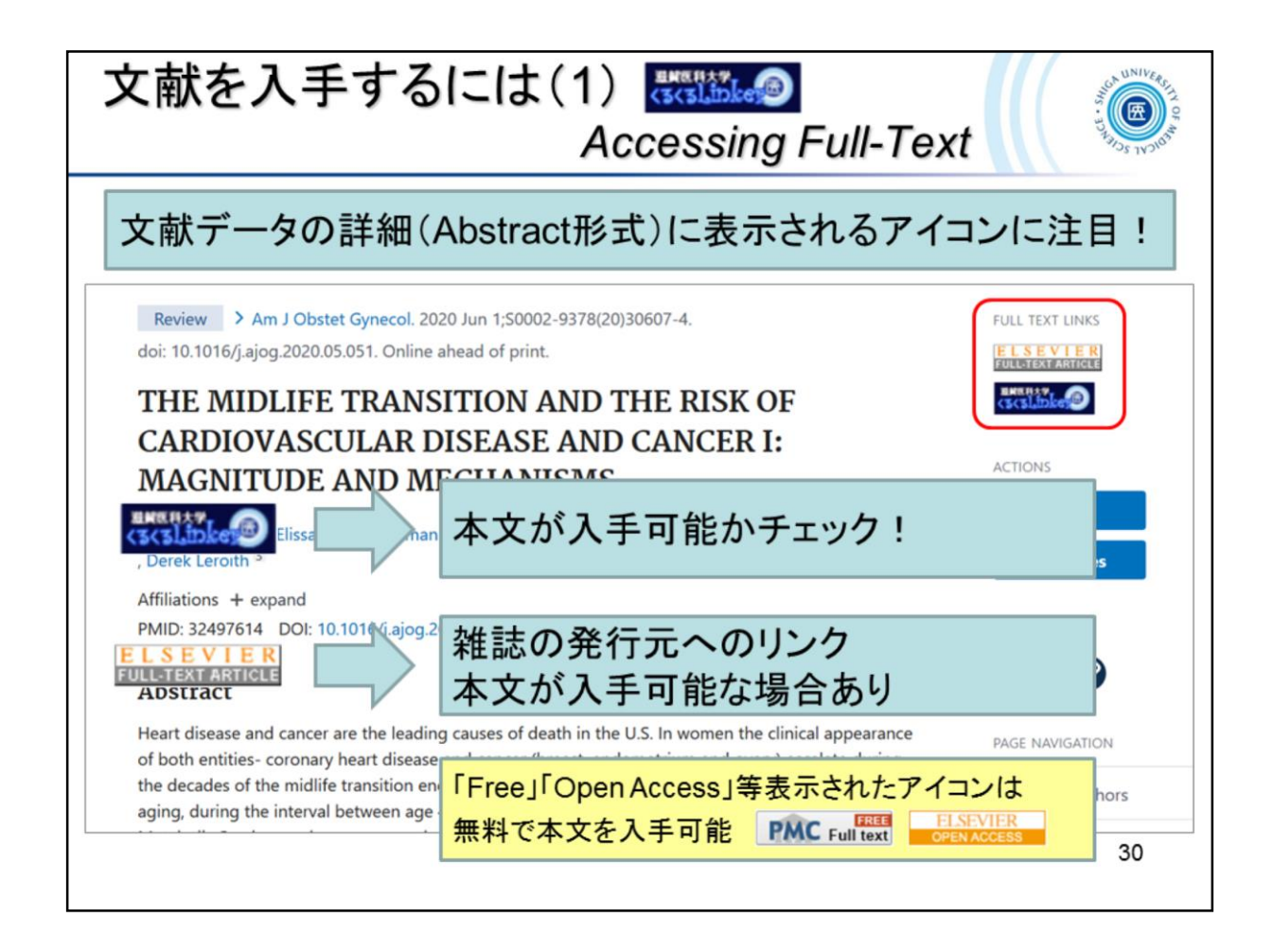

To obtain the full text of an article, check the icons appear on the citation's abstract display.

The "clecleLinker" icon enable you to check if the full text is available.

You can access the full text for free by clicking on the publisher's icon shown such as "Free" and "Open Access". You can also access the free full text from the PMC icon.

\* PMC is the U.S. National Institutes of Health (NIH) free digital archives.

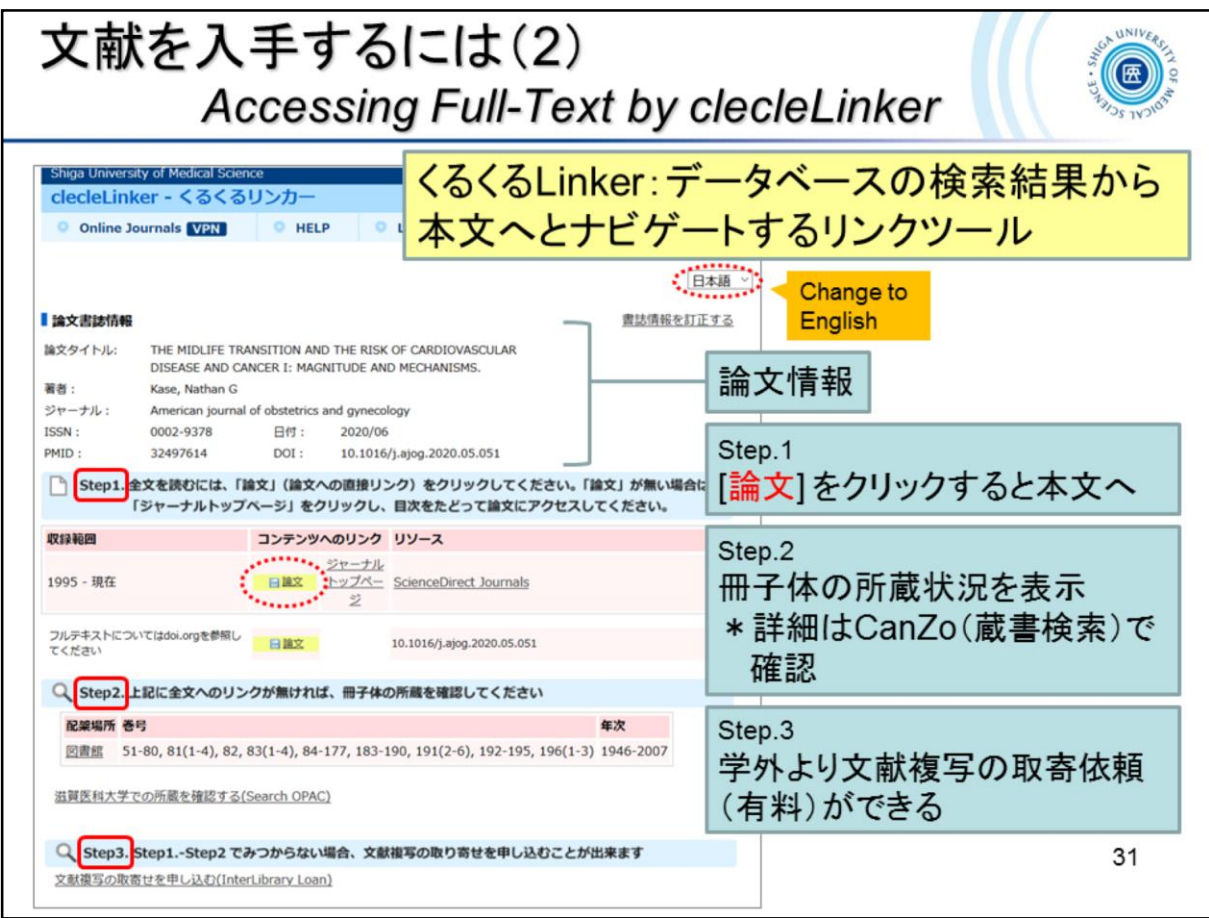

- Step1: If the article is available online, the "Article" link will be displayed. Please click the link to get the full text.
- Step2: Search SUMS Library online catalog "CanZo" for printed version if the full text is not available online.
- Step3: If the full text is not available in step1 and step2, you can request for a copy from other libraries.

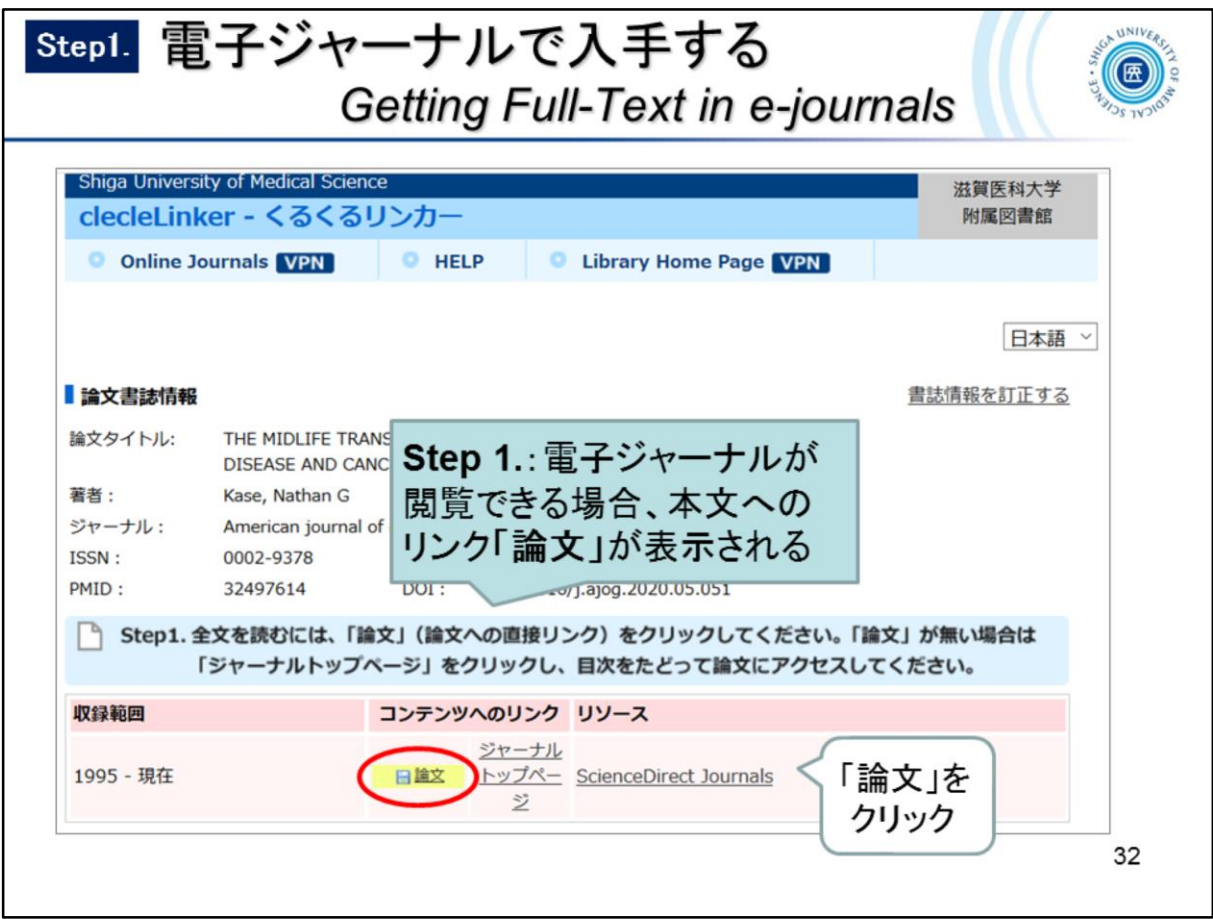

Step1: If the article is available online, the "Article" link will be displayed. Please click the link to get the full text.

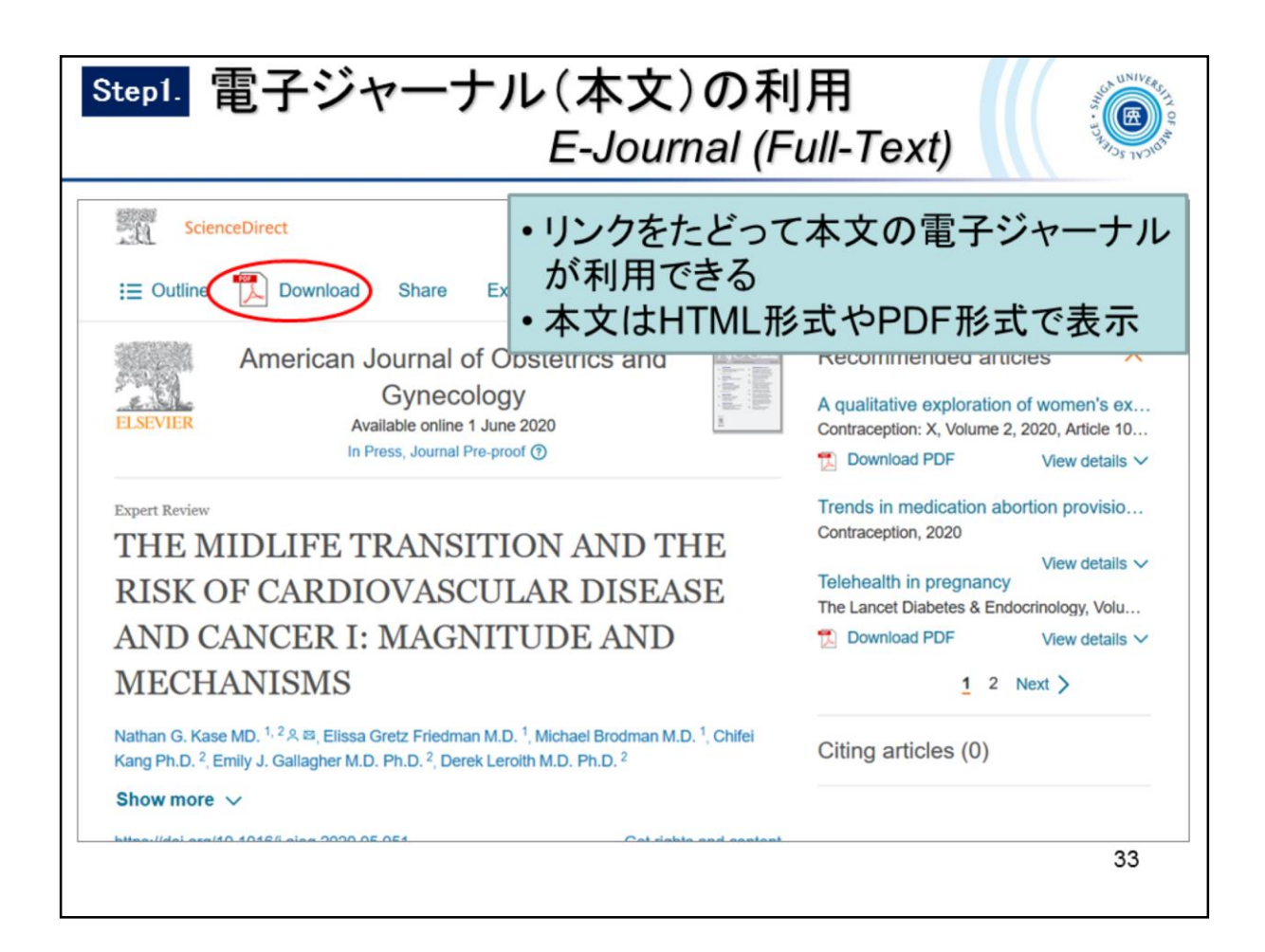

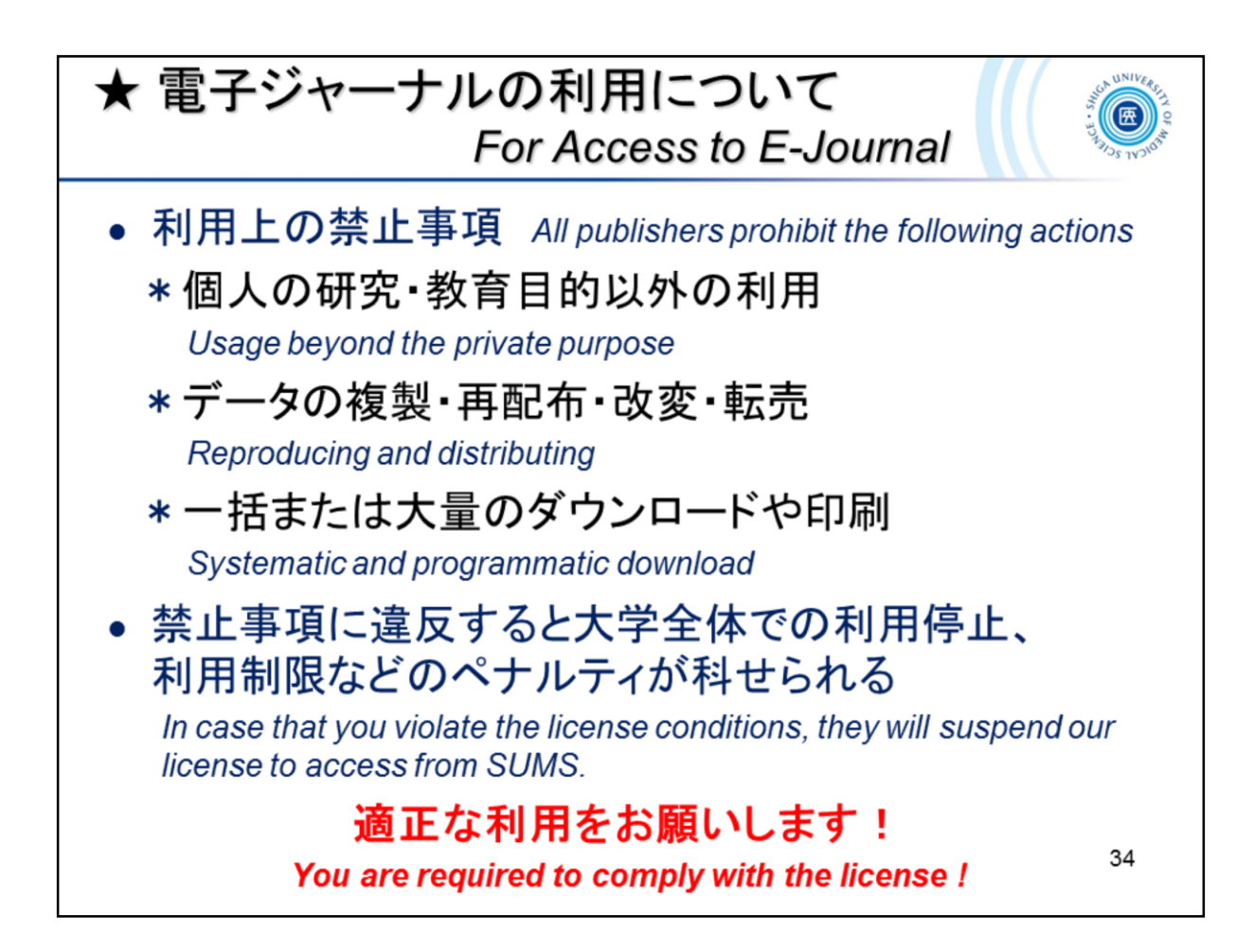

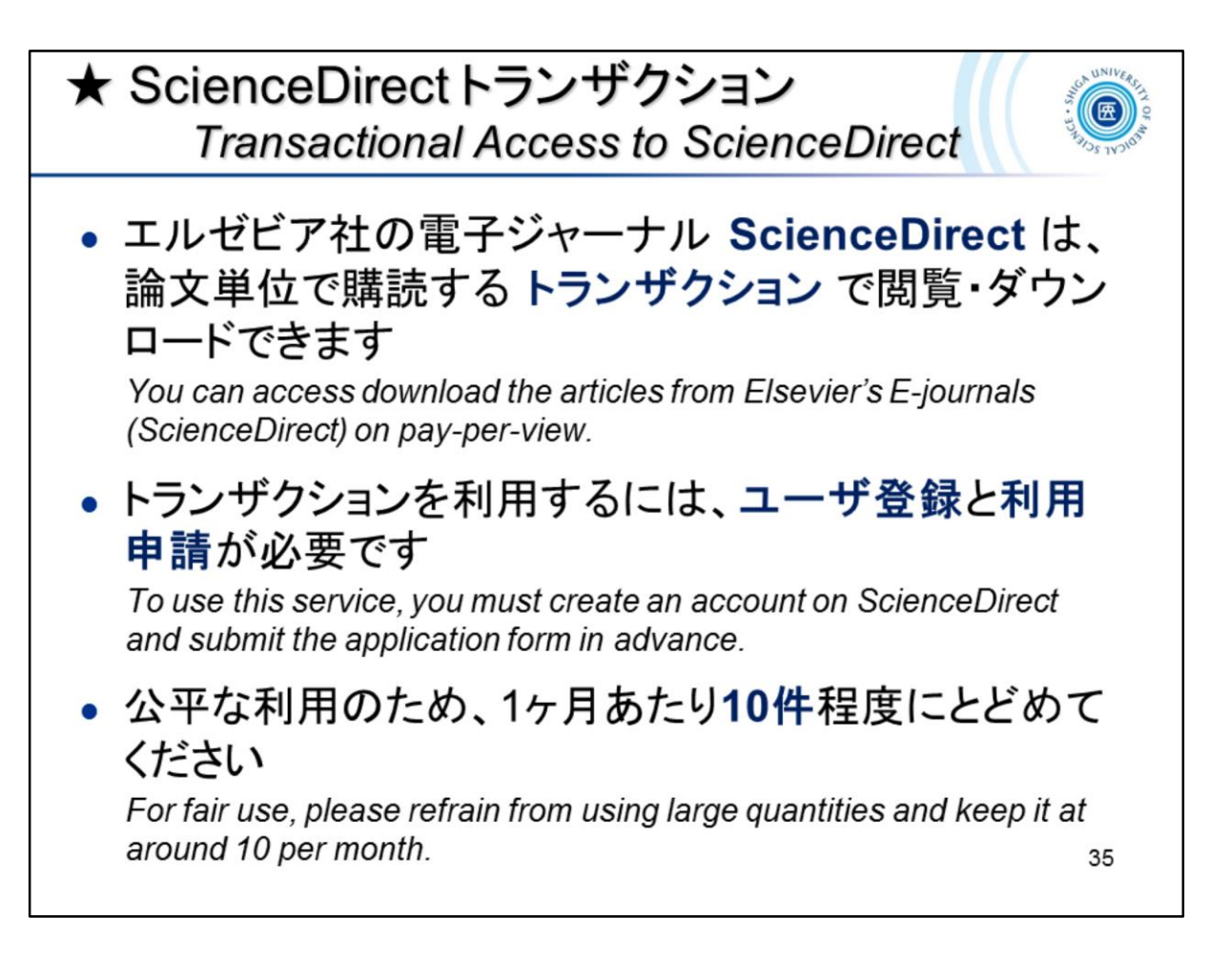

詳しくは、滋賀医科大学附属図書館ウェブサイトをご参照ください。 Please see the SUMS Library website for more details.

- Elsevier社電子ジャーナル 回数券方式(トランザクション)の利用について <http://www.shiga-med.ac.jp/library/support/SD.html>
- Transactional Access to the E-Journals on ScienceDirect (Elsevier) \*English site [http://www.shiga-med.ac.jp/library/support/SD\\_e.html](http://www.shiga-med.ac.jp/library/support/SD_e.html)

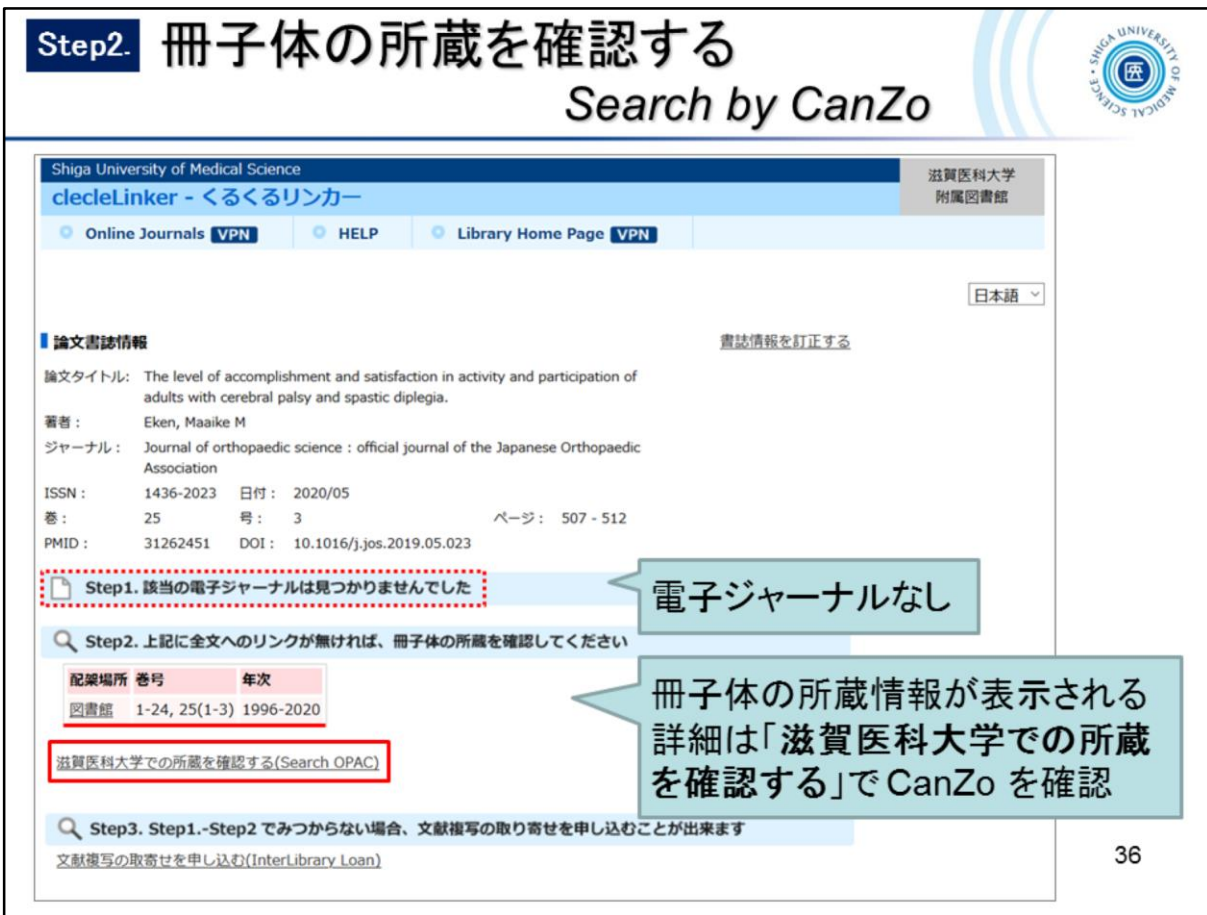

Please check step2 if the full text is not available online.

The holding information of the printed version is displayed in step2. You can search "CanZo" for details.

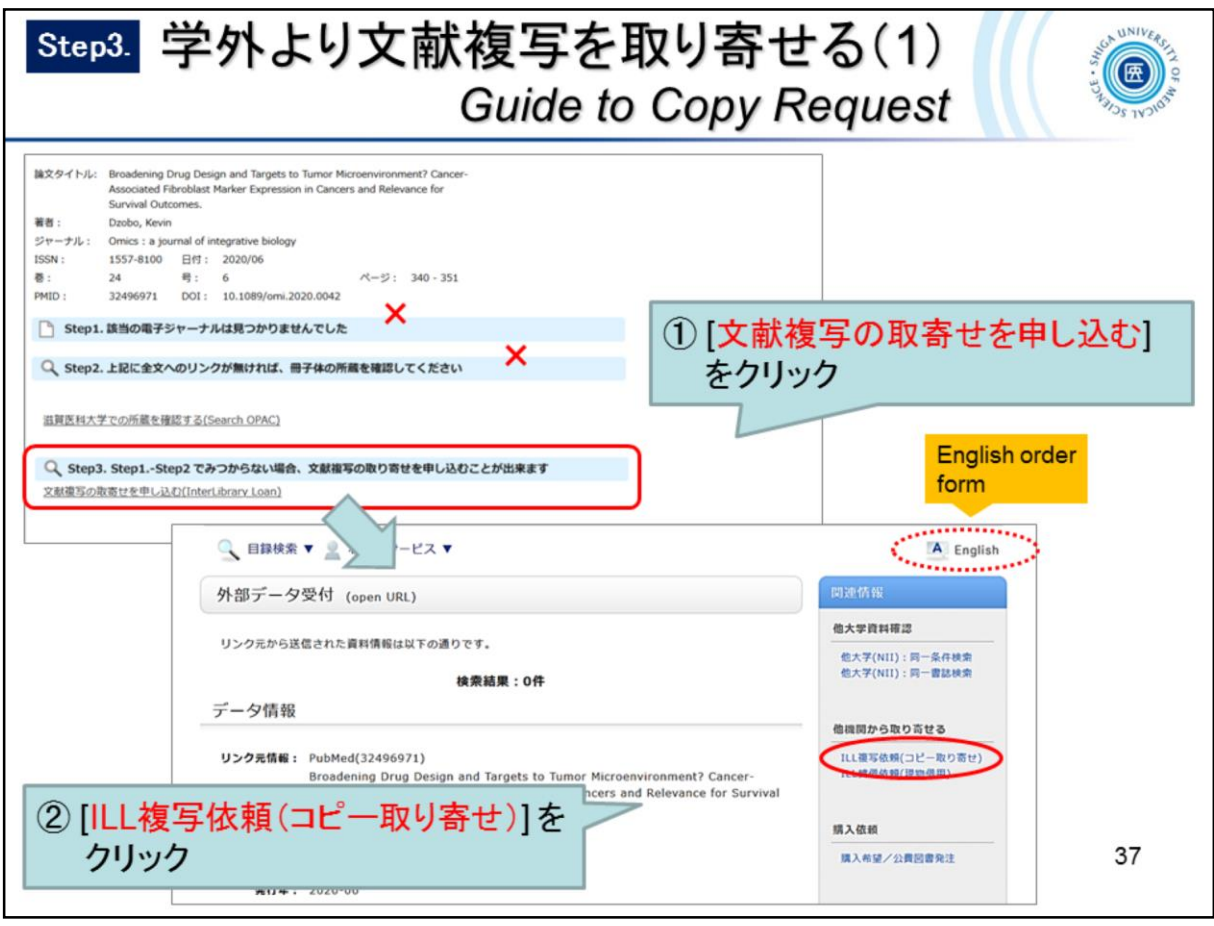

If the full text is not available in step1 and 2, you can order a copy from other libraries.

- ① Click the link at step3.
- ② Click the "ILL Copy Request (get a copy from another library)" link on the right side of the CanZo page.

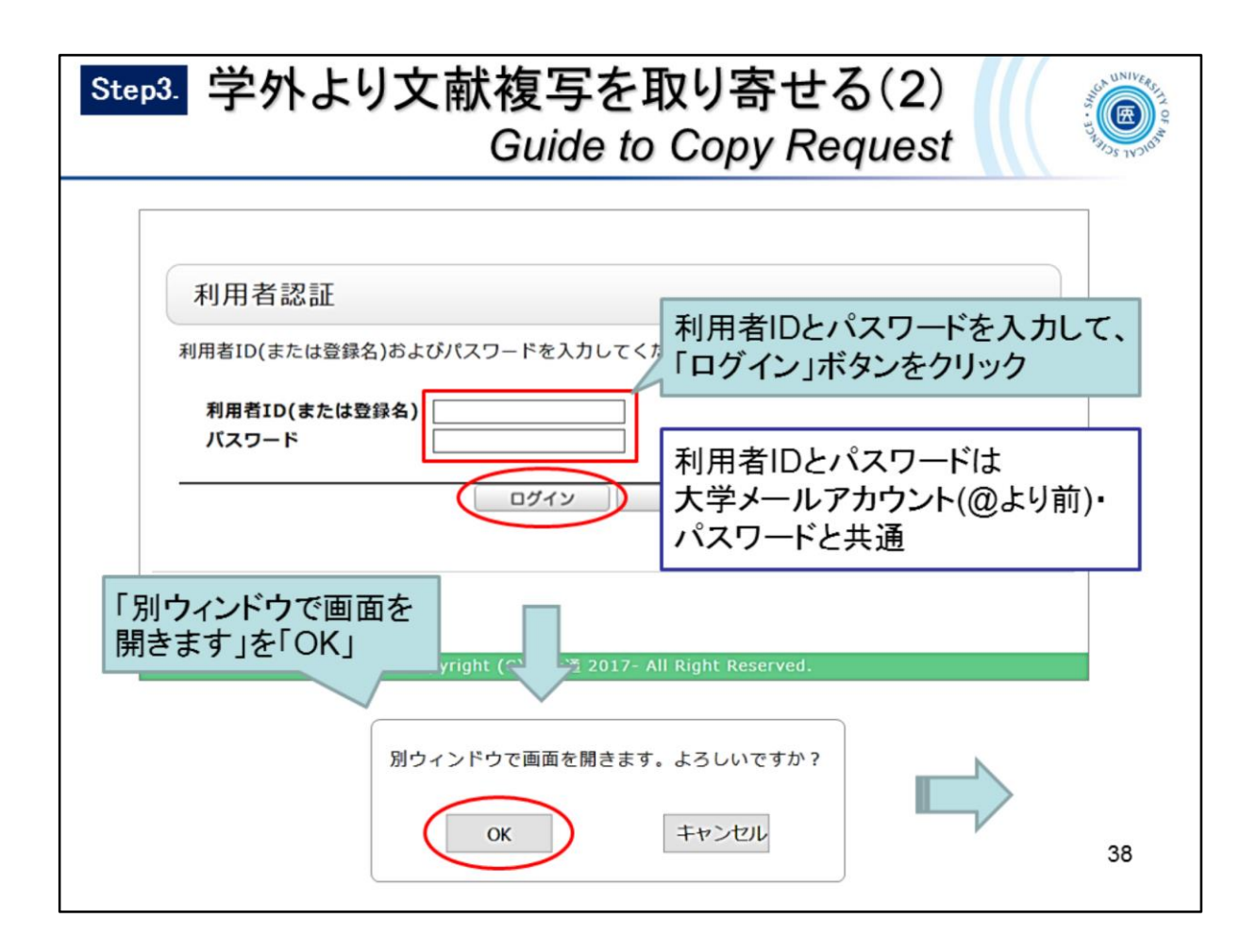

Enter your user ID and password on the user authentication page.

\* For the user ID and password, use the university email account and password.

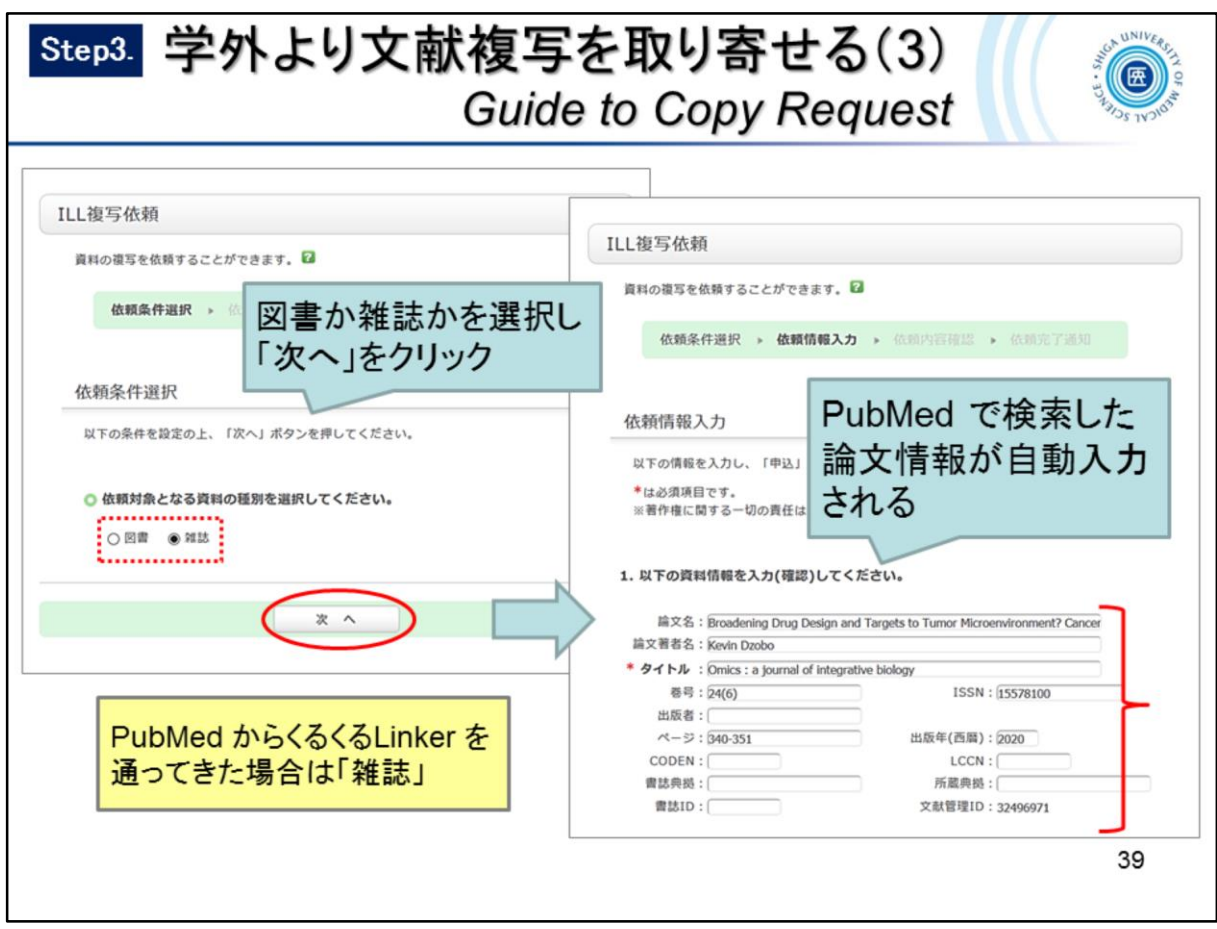

Select "Serials" or "Books" and click on the "Next" button.

- $\rightarrow$  The "Request Information Entry" page will be displayed.
- \* Select "Serials" when applying from the PubMed search results via "clecleLinker".
- \* The article bibliographic information retrieved from PubMed will be automatically entered in the material information fields.

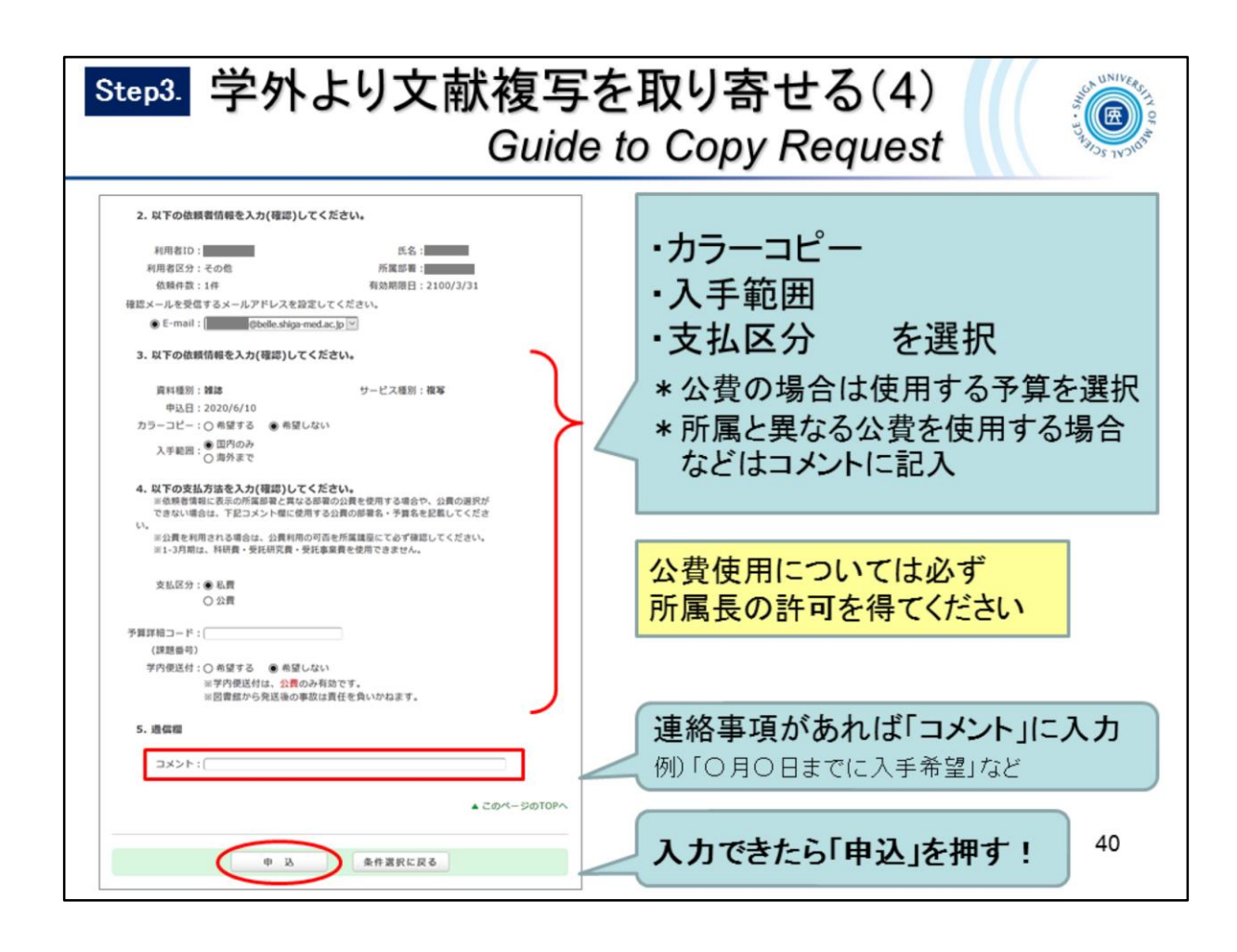

Enter your selection:

- *Color Copy (Want / Do not want)*
- *Range (Domestic / Foreign)*
- *Payment type (Private Expense / Public Expense)*
- \* If you choose "Public Expense", please check you have permission to use public expense in advance.
- \* If you use a public expense different from your affiliation, please enter it in the "Comment" section.

Click the "Submit" button when you have completed all the entries.

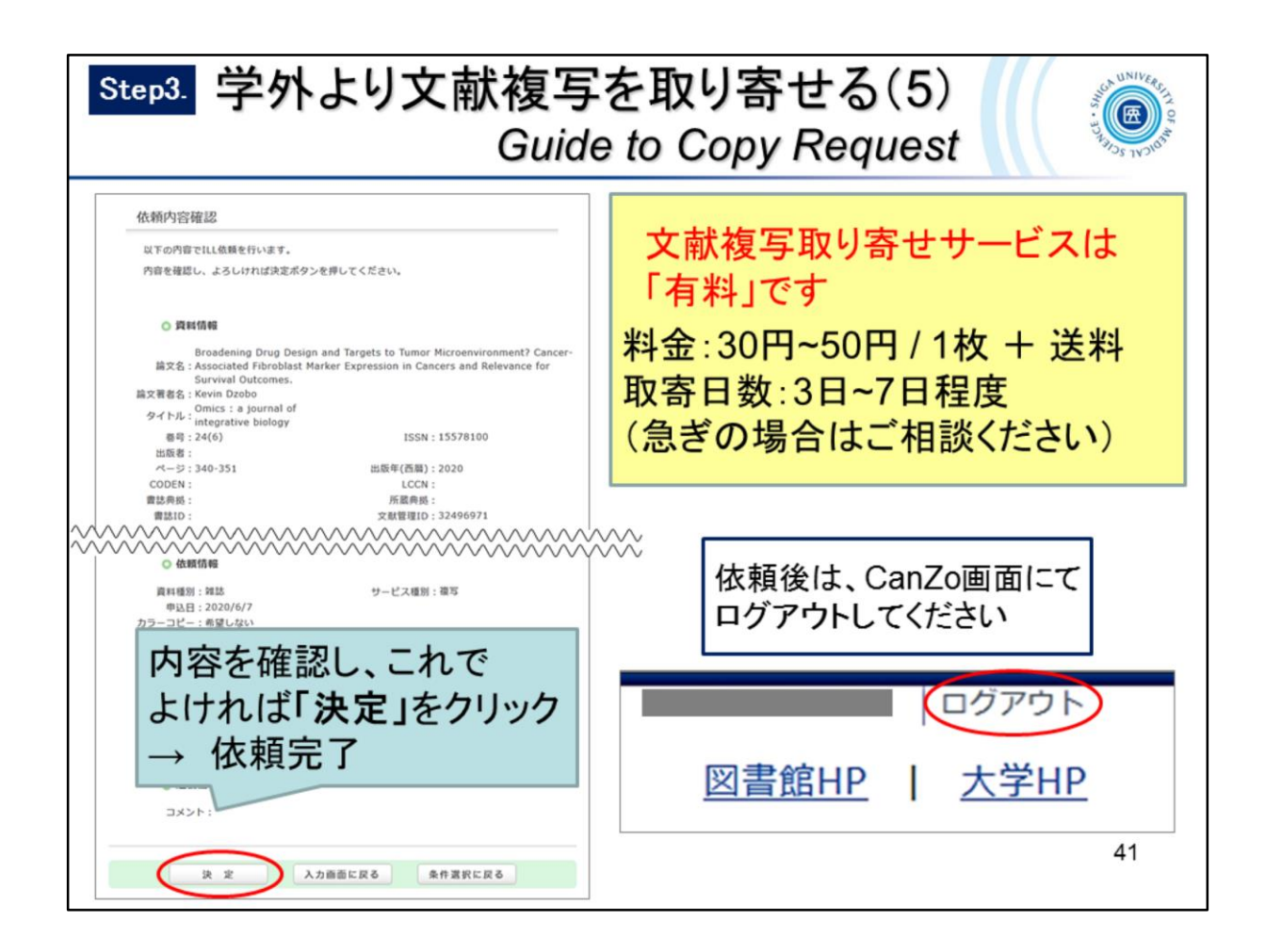

Confirm your request and click the "Submit" button.

- \* Ordering a copy is a paid service.
	- Copying fee (30 to 50 yen per sheet) and postage will be charged.
	- It will take about 3 to 7 days to arrive.
		- \* Please contact us if you need it in a hurry.
- \* Please be sure to log out of CanZo after your request.

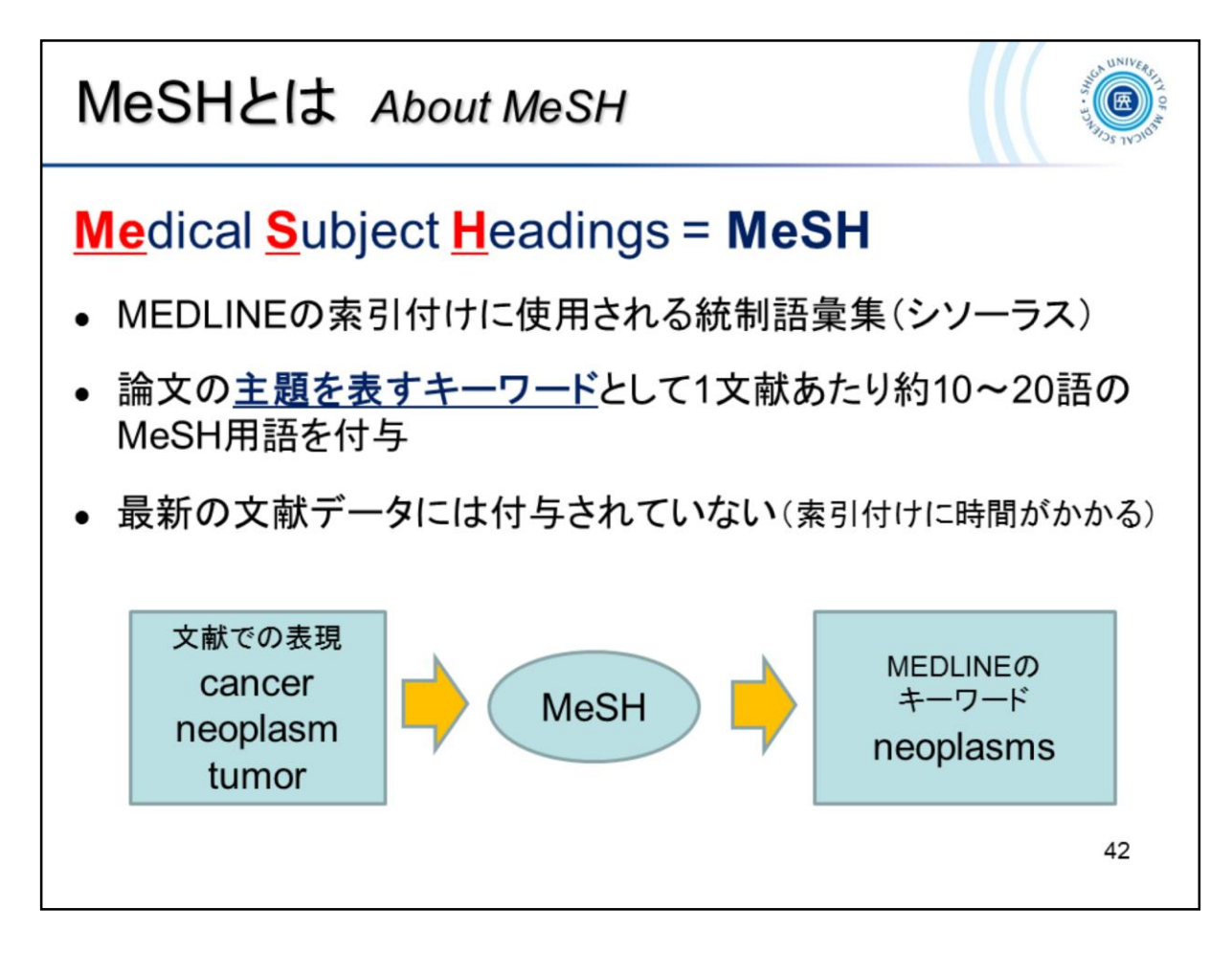

- MeSH is the NLM (National Library of Medicine) controlled vocabulary thesaurus used for indexing PubMed citations.
- Each citation has approximately 10 to 20 MeSH terms represent the subject of the article.
- MeSH terms apply only to Indexed for MEDLINE citations.

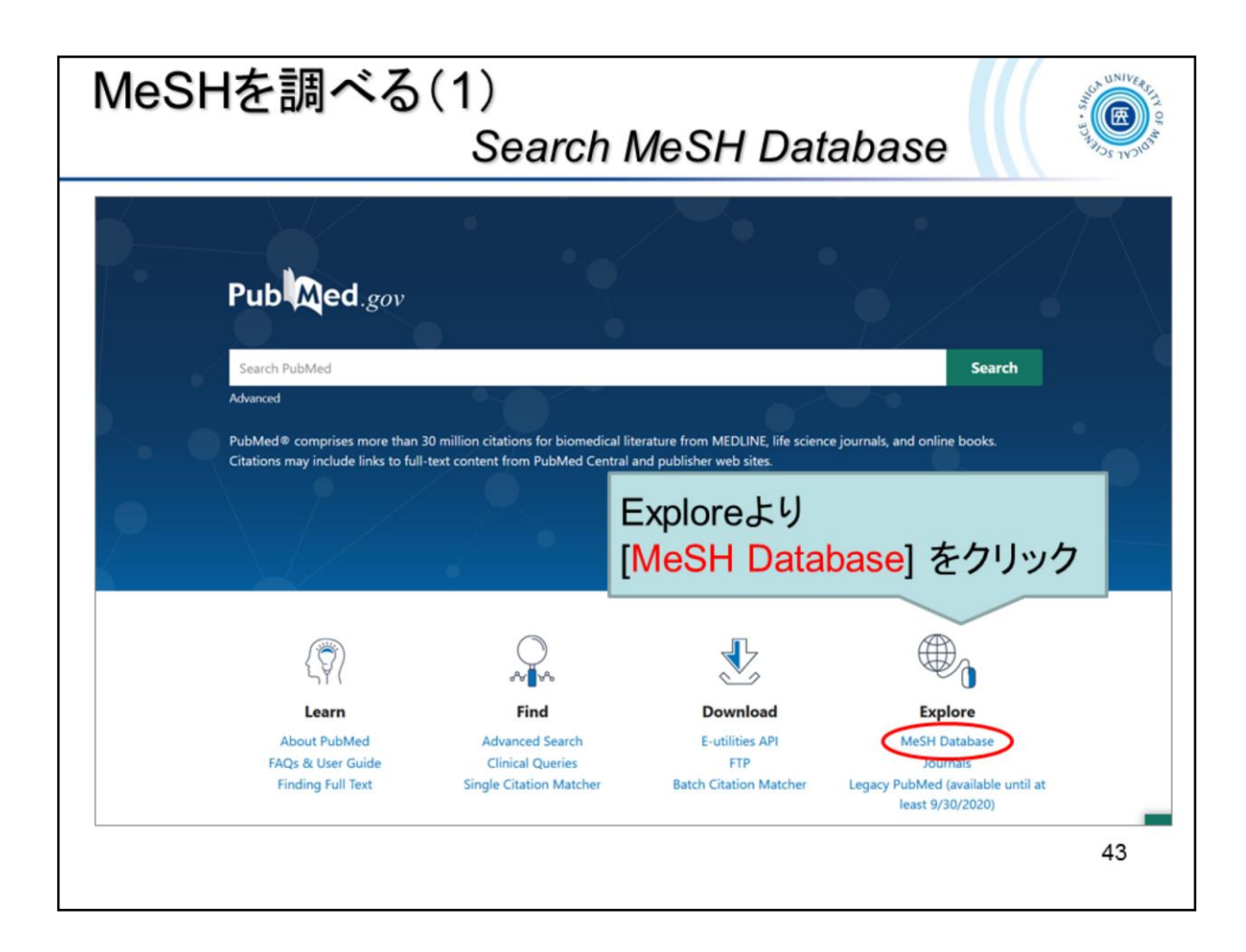

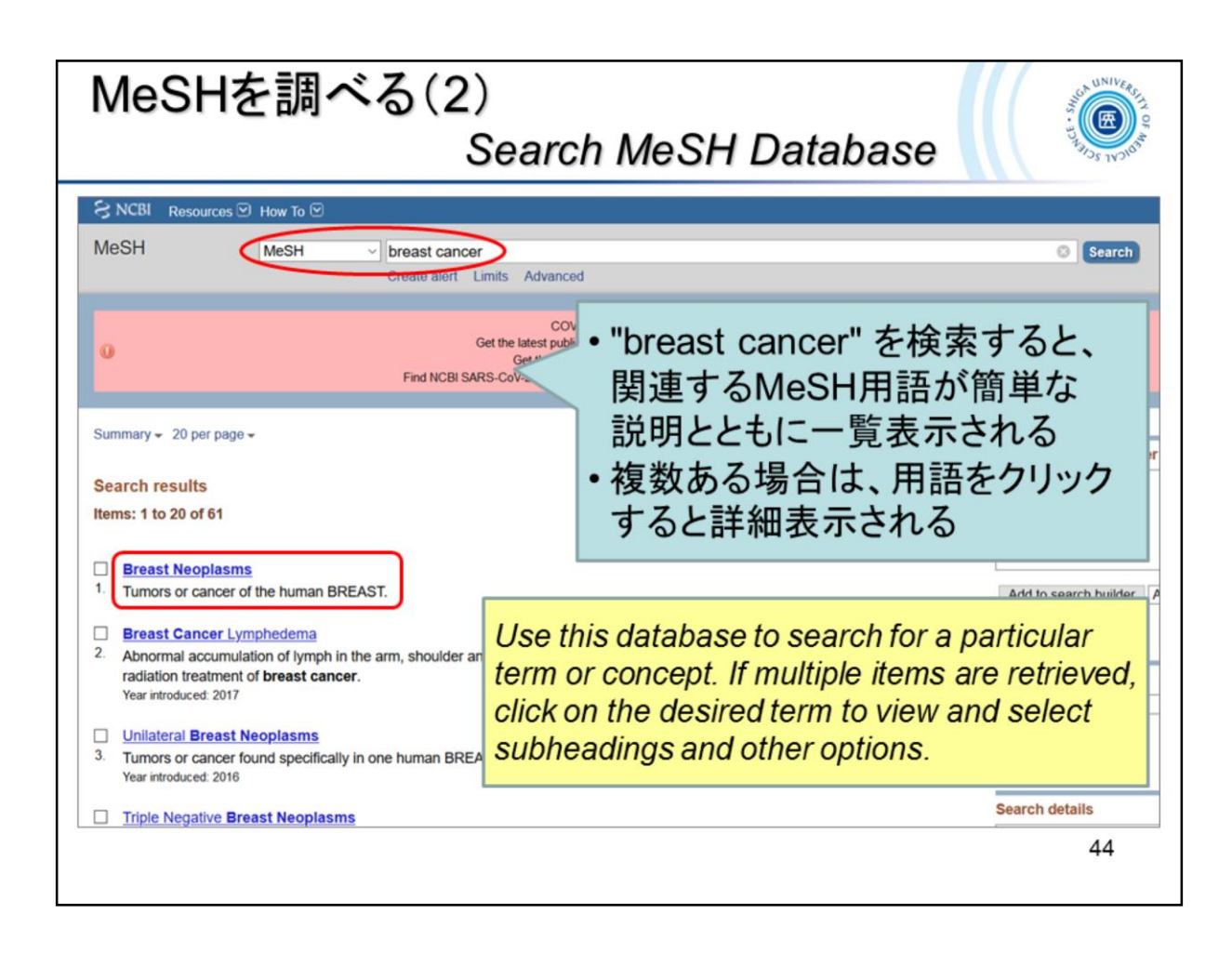

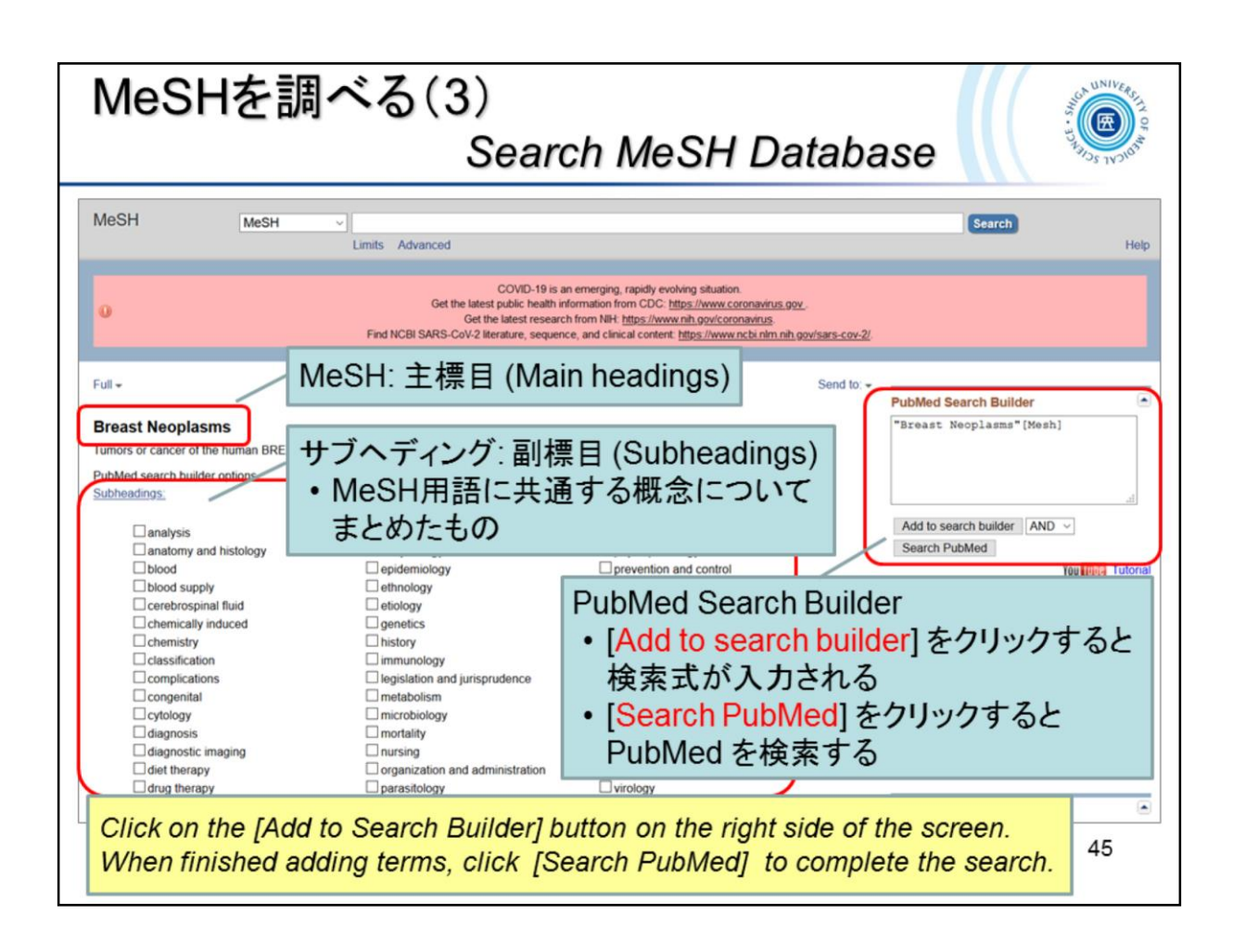

- **MeSH** (main headings) represent concepts found in the biomedical literature.
- **Subheadings** are attached to MeSH to describe a specific aspect of a concept.

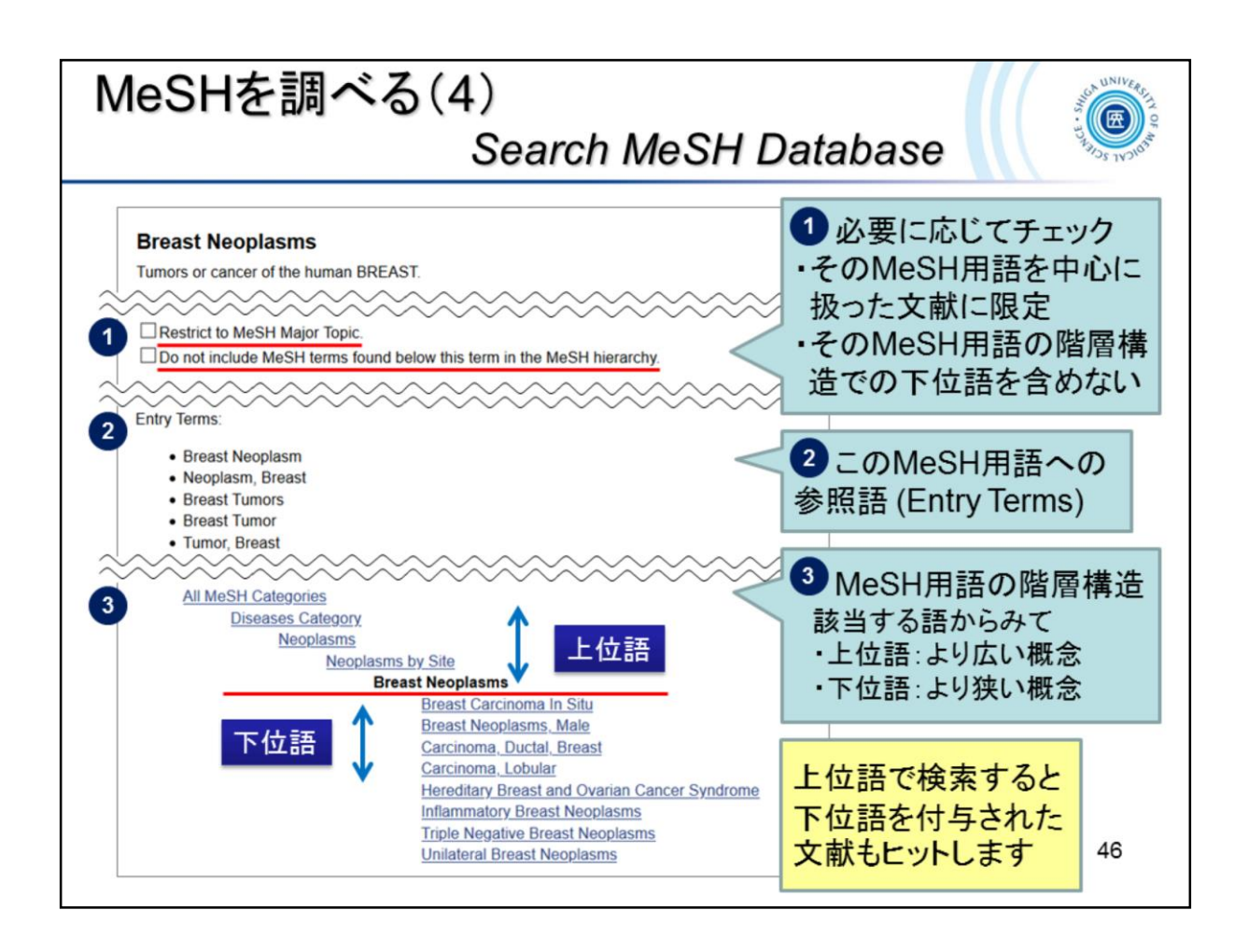

- ① Check options if necessary
	- Restrict to MeSH Major Topic.
	- Do not include MeSH terms found below this term in the MeSH Hierarchy.
- ② Entry Terms: Synonyms for the heading
- ③ MeSH hierarchy: The position of the term in the hierarchy
	- Broader terms
	- Narrower terms
- \* When you search by a broader term, you can also retrieve citations with the lower terms.

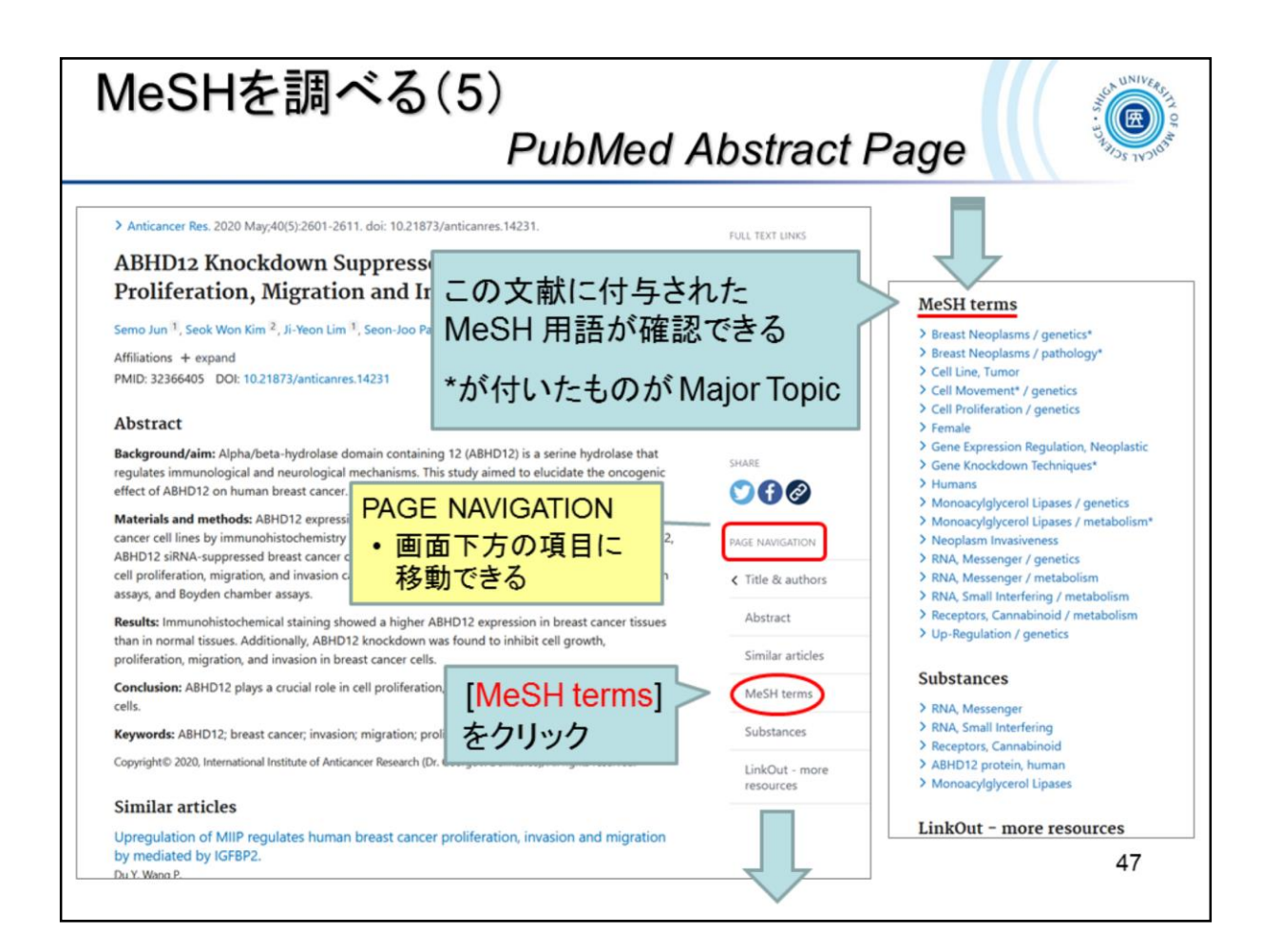

You can check the MeSh terms given in this citation.

 $\bullet$  Major topics are marked with an asterisk (\*).

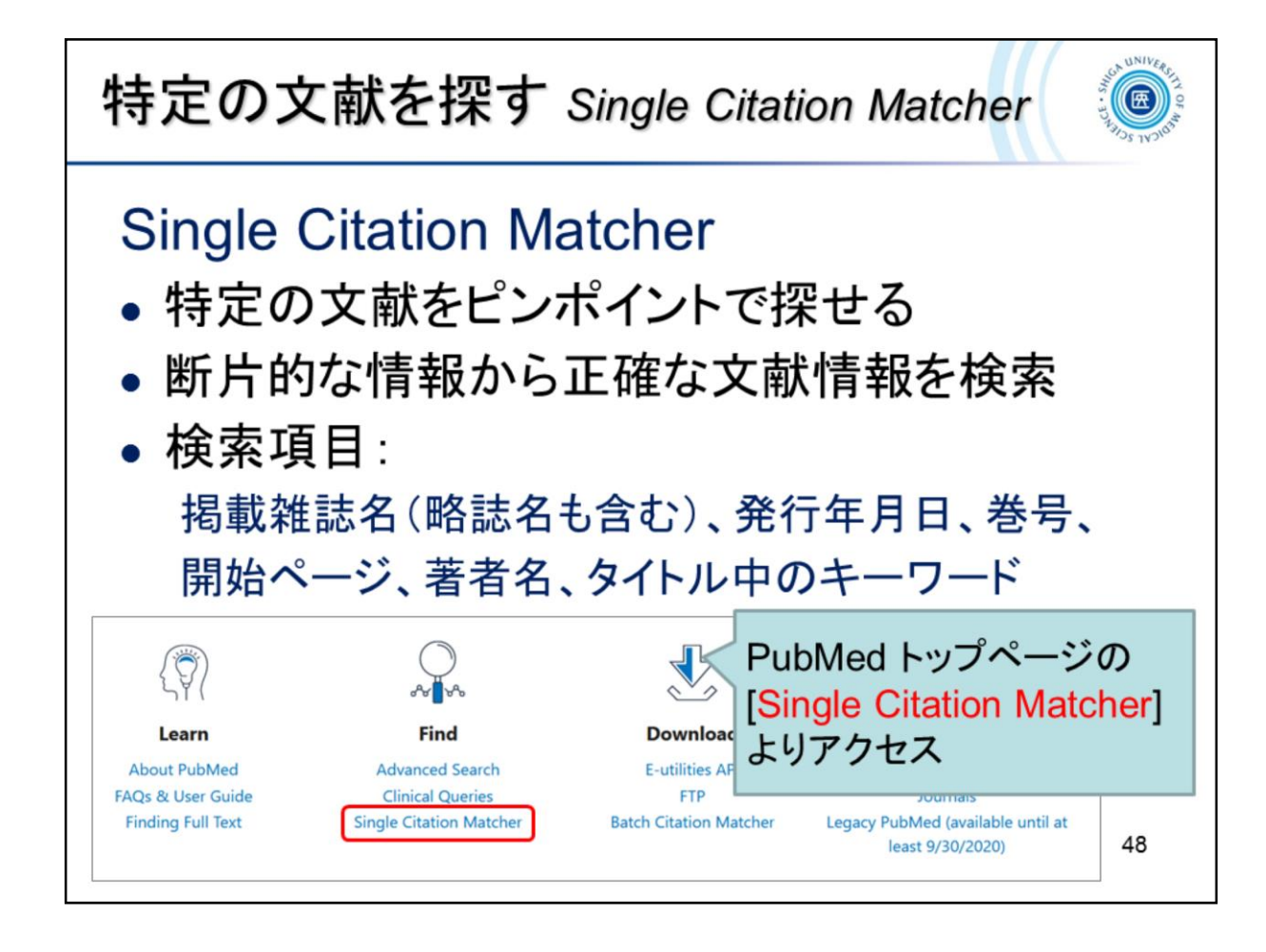

The Single Citation Matcher can search for a citation using some bibliographic information.

# 特定の文献を探す Single Citation Matcher

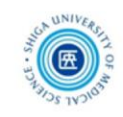

### 例題:この論文を探す Exercise: Search this reference.

#### **REFERENCES**

- 1. Menon S, Kirkendall ES, Nguyen H, Goldstein SL. Acute kidney injury associated with high nephrotoxic medication exposure leads to chronic kidney disease after 6 months. J Pediatr. 2014;165:522-527.
- 2. Goldstein SL, Mottes T, Simpson K, et al. A sustained quality improvement program reduces nephrotoxic medication-associated acute kidney injury. Kidney Int. 2016;90:212-221.
- 3. Du Plessis L, Rassekh SR, Mammen C. High incidence of acute kidney injury during chemotherapy for childhood acute myeloid leukemia. Pediatr Blood Cancer. 2018:65. https://doi.org/ 10.1002/pbc.26915.
- 4. Motwani SS, McMahon GM, Humphreys BD, Partridge AH, Waikar SS, Curhan GC. Development and validation of a risk prediction model for acute kidney injury after the first course of cisplatin. J Clin Oncol. 2018:36:682-688.
- 5. Kellum JA, Lameire N. Diagnosis, evaluation, and management of acute kidney injury: a KDIGO summary (Part 1). Critical care (London, England). 2013;17:204
- 6. Cook KM, Gillon J, Grisso AG, et al. Incidence of nephrotoxicity among pediatric patients receiving vancomycin with either piperacillintazobactam or cefepime: a cohort study. J Pediatric Infect Dis Soc.2019 Jul 1;8(3):221-227.
- Rutter WC, Cox JN, Martin CA, Burgess DR, Burgess DS Nephrotoxicity during vancomycin therapy in combination with piperacillin-tazobactam or cefepime. Antimicrob Agents Chemother. 2017:61:e02089-16
- 8. Navalkele B, Pogue JM, Karino S, et al. Risk of acute kidney injury

Cook KM, Gillon J, Grisso AG, et al. Incidence of nephrotoxicity among pediatric patients receiving vancomycin with either piperacillintazobactam or cefepime: a cohort study. J Pediatric Infect Dis Soc. 2019 Jul 1;8(3):221-227.

49

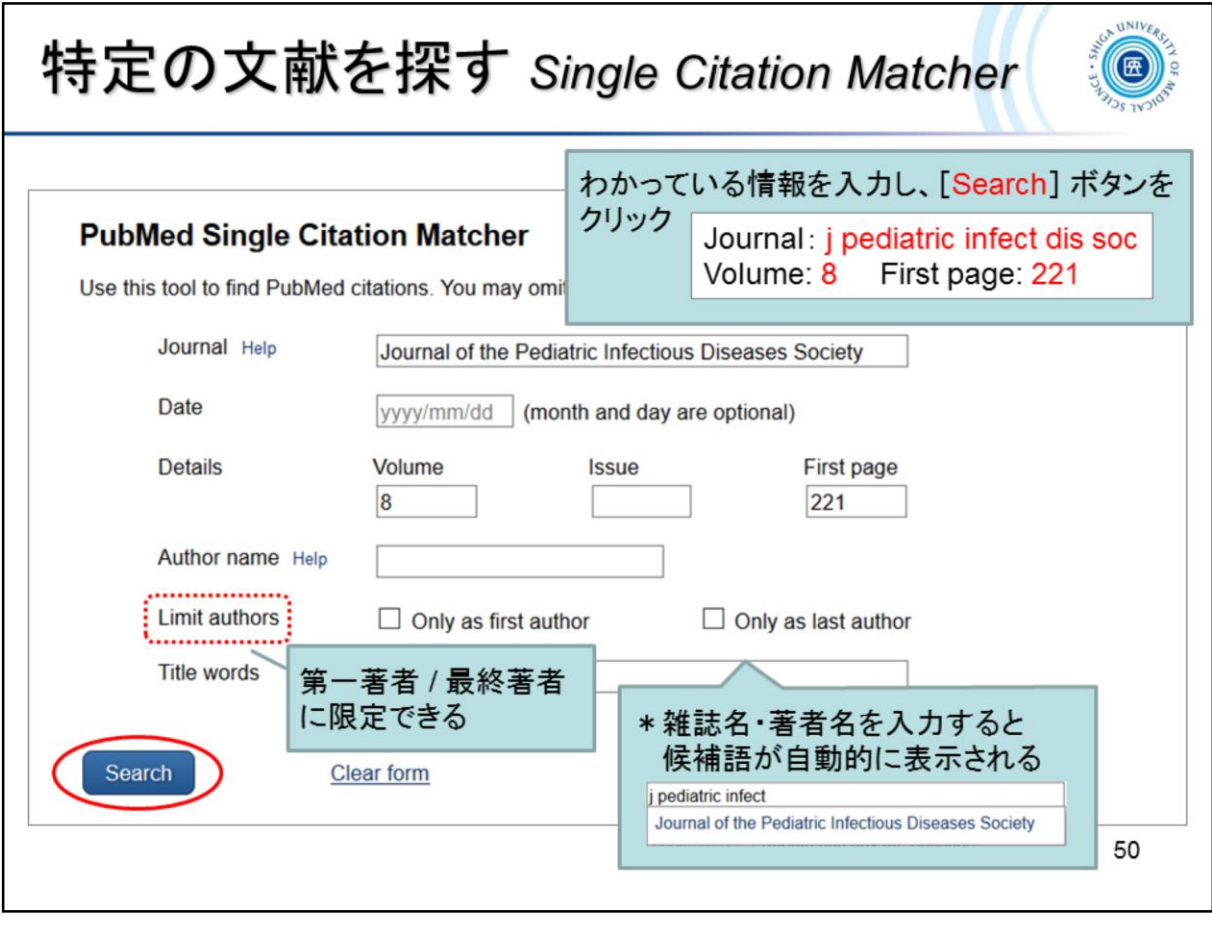

Enter the citation information and click the "Search" button.

\* When you enter a journal title or an author name, the suggestions will automatically appear.

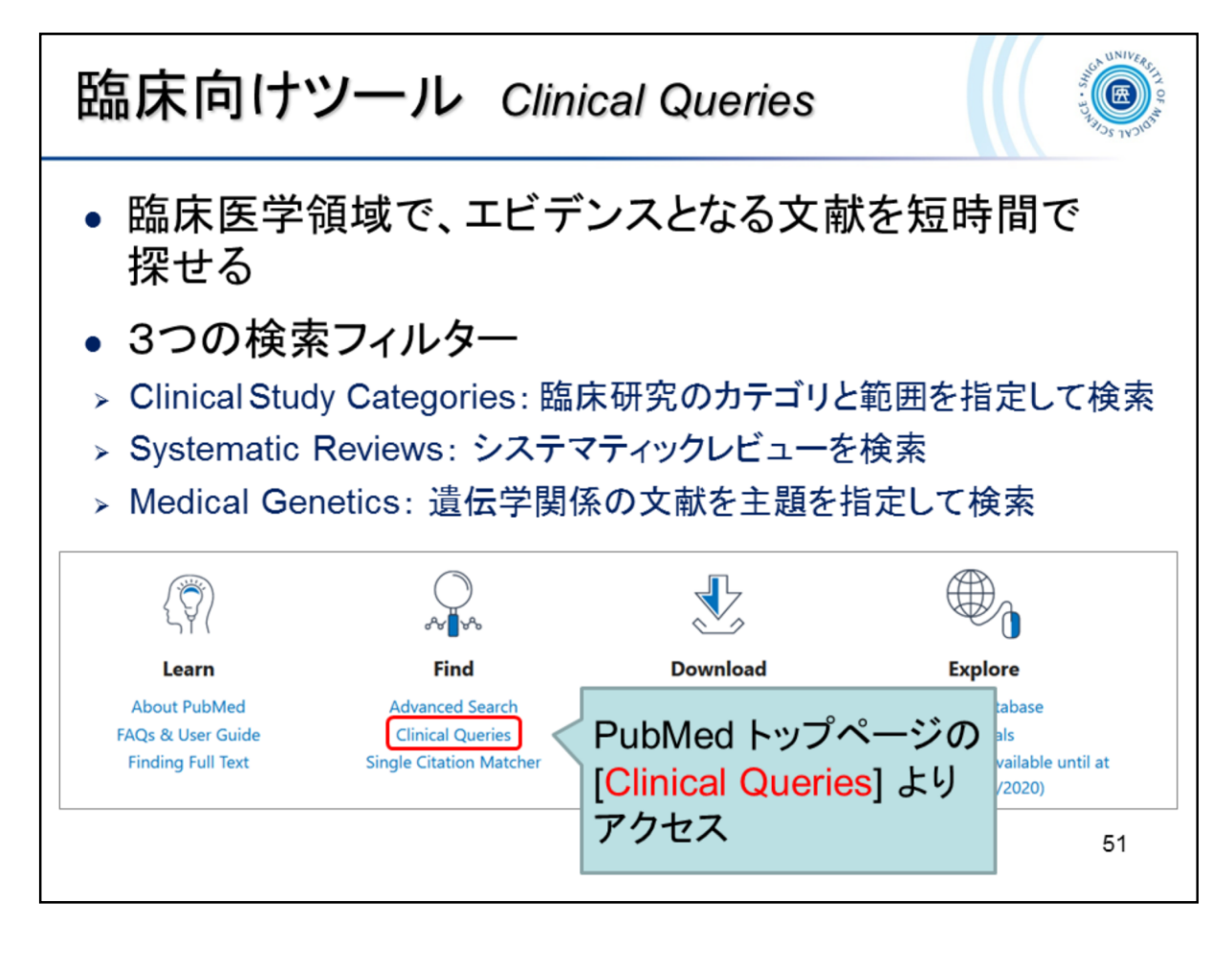

Clinical Queries are search tools designed to retrieve targeted results to clinical questions.

Clinical search filters

- Clinical Study Categories
- Systematic Reviews
- Medical Genetics

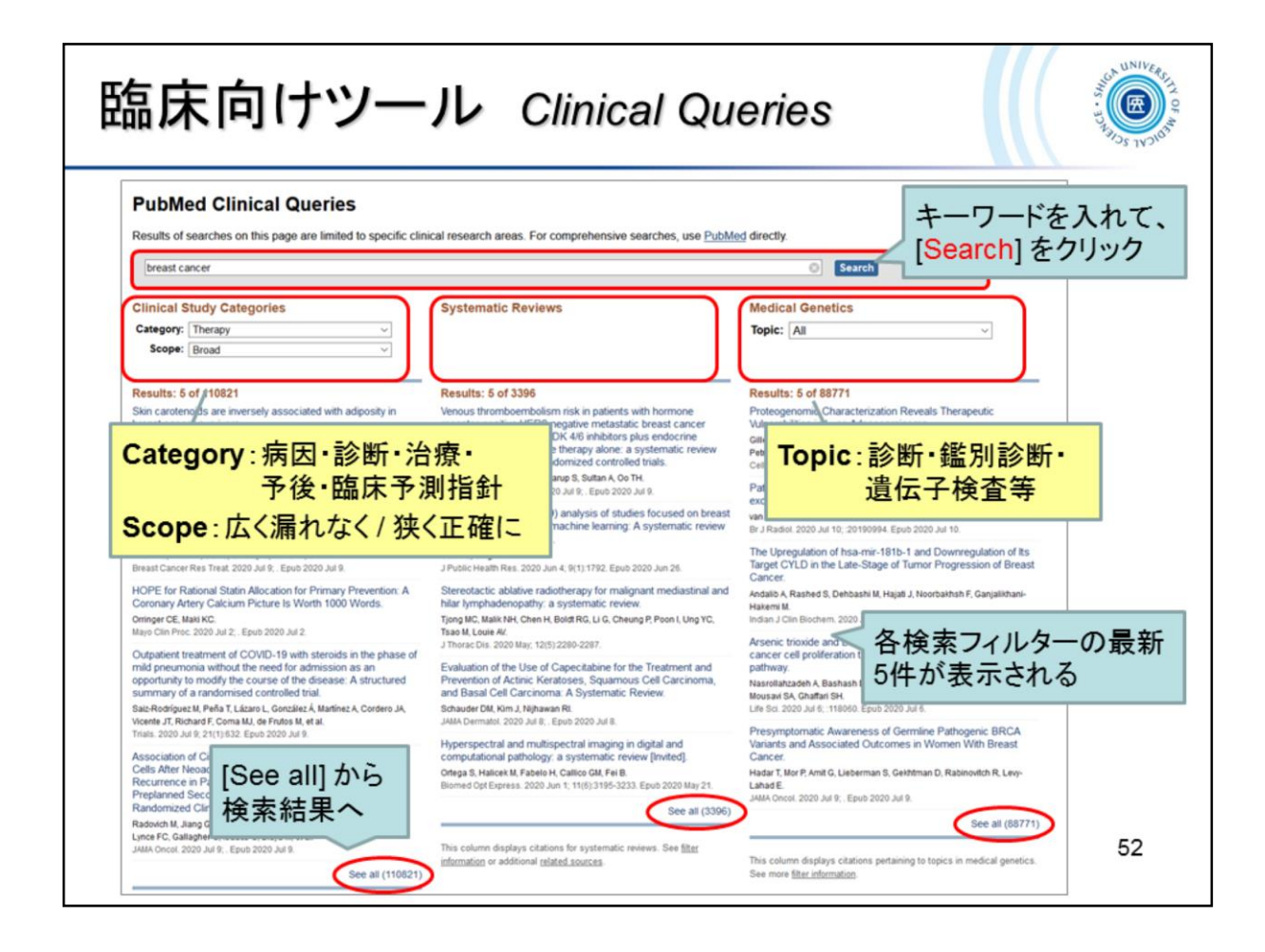

Clinical Study Categories

- ① Enter your search terms in the search box and click Search.
- ② Select Category and Scope.
- Category: Etiology, Diagnosis, Therapy, Prognosis, or Clinical prediction guides
- Scope: Broad (sensitive search) or Narrow (specific search)

### Medical Genetics

- ① Enter your search terms in the search box and click Search.
- ② Choose a specific topic.
- Topic: Diagnosis, Differential Diagnosis, Clinical Description, Management, Genetic Counseling, Molecular Genetics, or Genetic Testing

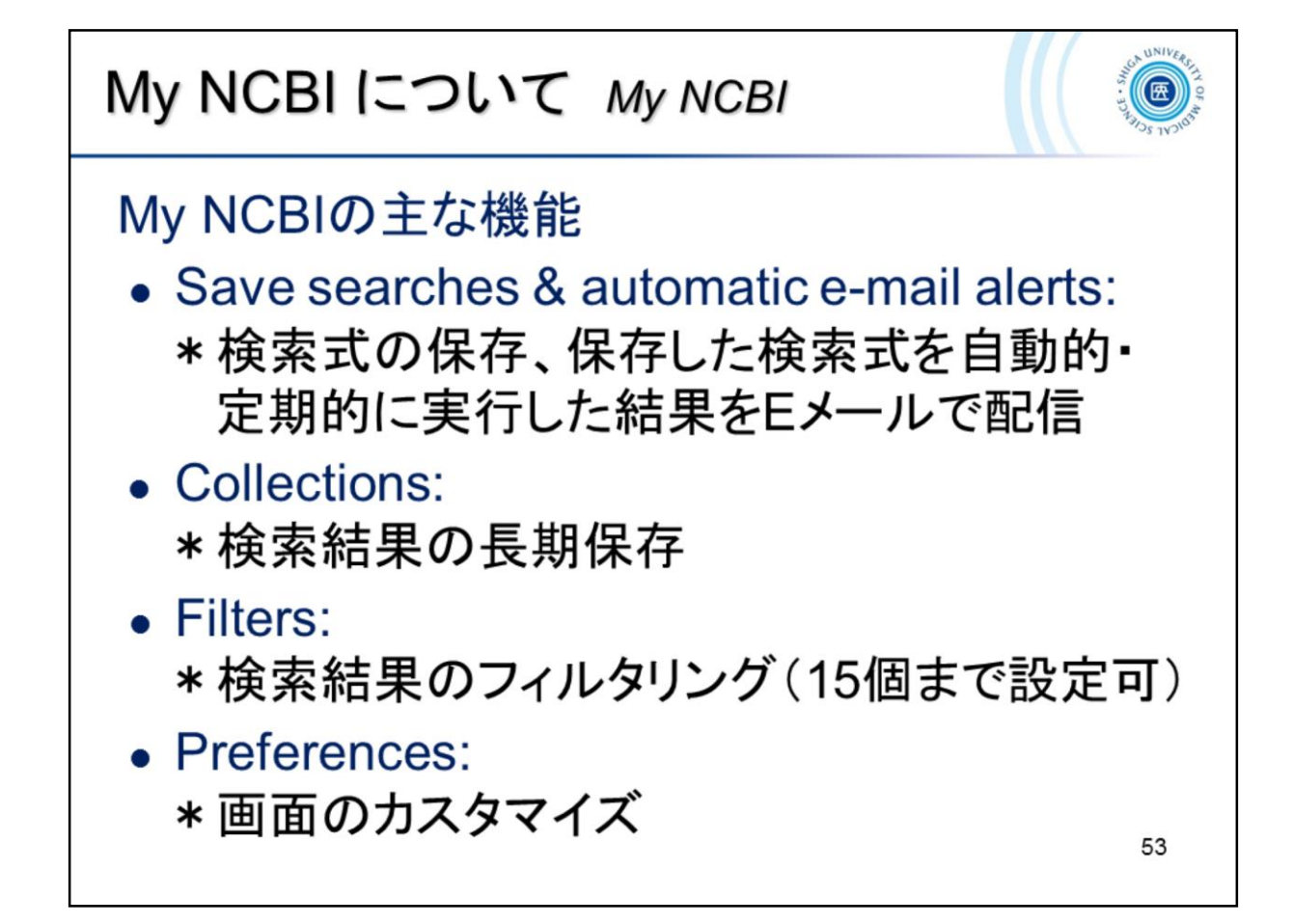

My NCBI の Preferences は、My NCBI にログイン後、画面上部の "NCBI Site Preferences" からアクセスします。Preferences は現在、設定することは可能 ですが新 PubMed では機能しません。 (2020.7.15 現在)

To access My NCBI "Preferences", click the "NCBI Site Preferences" link at the top of the My NCBI page.

\* "Preferences" is currently configurable but does not work in the new PubMed. (As of July 15, 2020)

![](_page_52_Picture_5.jpeg)

![](_page_53_Figure_1.jpeg)

• When using "My NCBI" for the first time, click [Log in] at the top right of PubMed search page.

↓

- Click [Sign up]. \* Google account also available ↓
- Click [Create new NCBI Account]. ↓
- Fill in all fields and then click [Sign up].

![](_page_54_Picture_29.jpeg)

 $\circledR$  Click the "Create alert" link below the search box.  $\rightarrow$  Log in to My NCBI

\* The "Create alert" link is also available in the History on the Advanced Search page.

![](_page_55_Picture_31.jpeg)

- ② On the "Your saved search" page, set up automatic E-mail updates as necessary and click "Save".
- \* Automatic E-mail updates of search results are sent according to the frequency you selected when saving your search in My NCBI. You can also choose a format and the number of items to be sent.

![](_page_56_Figure_1.jpeg)

- Click "MY NCBI FILTERS " at the top of the filters menu on the search results page.  $\rightarrow$  Log in to My NCBI
- Select the "Popular" or "Properties" category and check the filters. \* You can set up to 15 filters
- Your filters will appear in the search results while logging in to My NCBI.